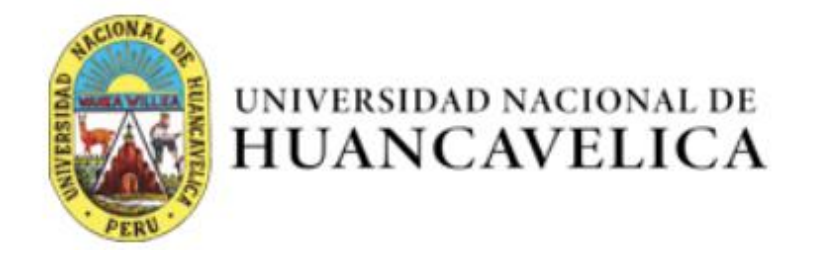

# **MANUAL DE USUARIO DEL SISTEMA INTEGRADO DE GESTIÓN DE CALIDAD - SIGECA**

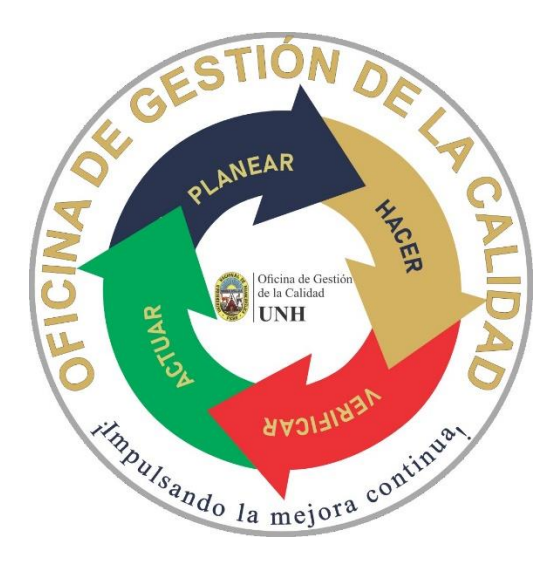

LOS TRES MÓDULOS DE **SIGECA**.

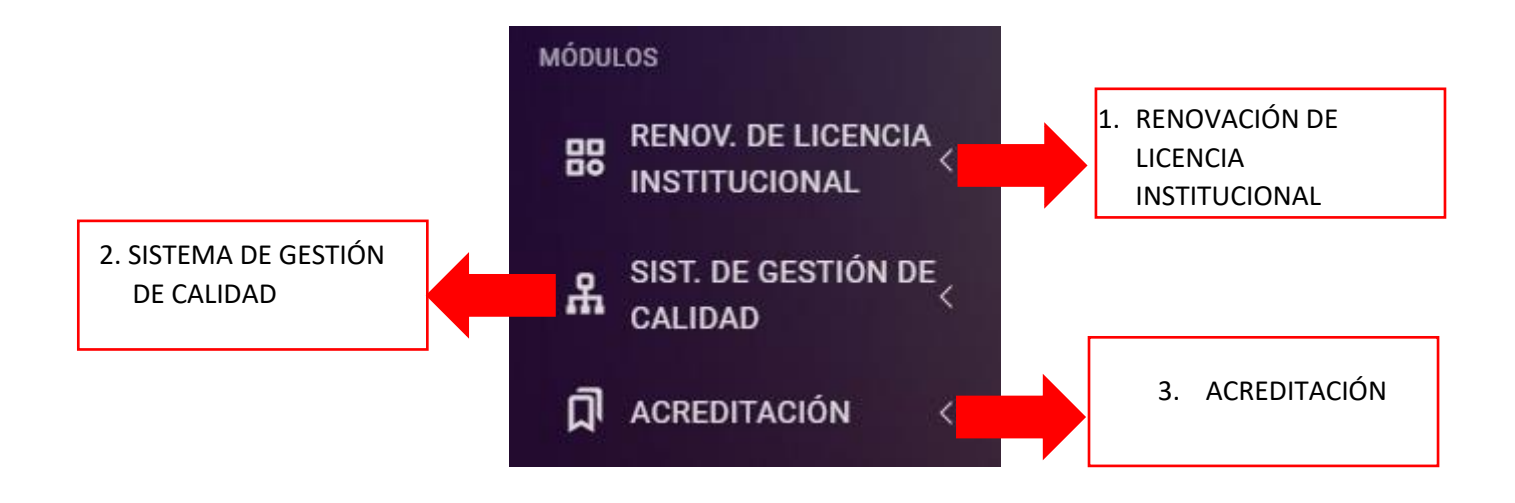

Para acceder al sistema se tiene que ingresar a la página web de la UNH.

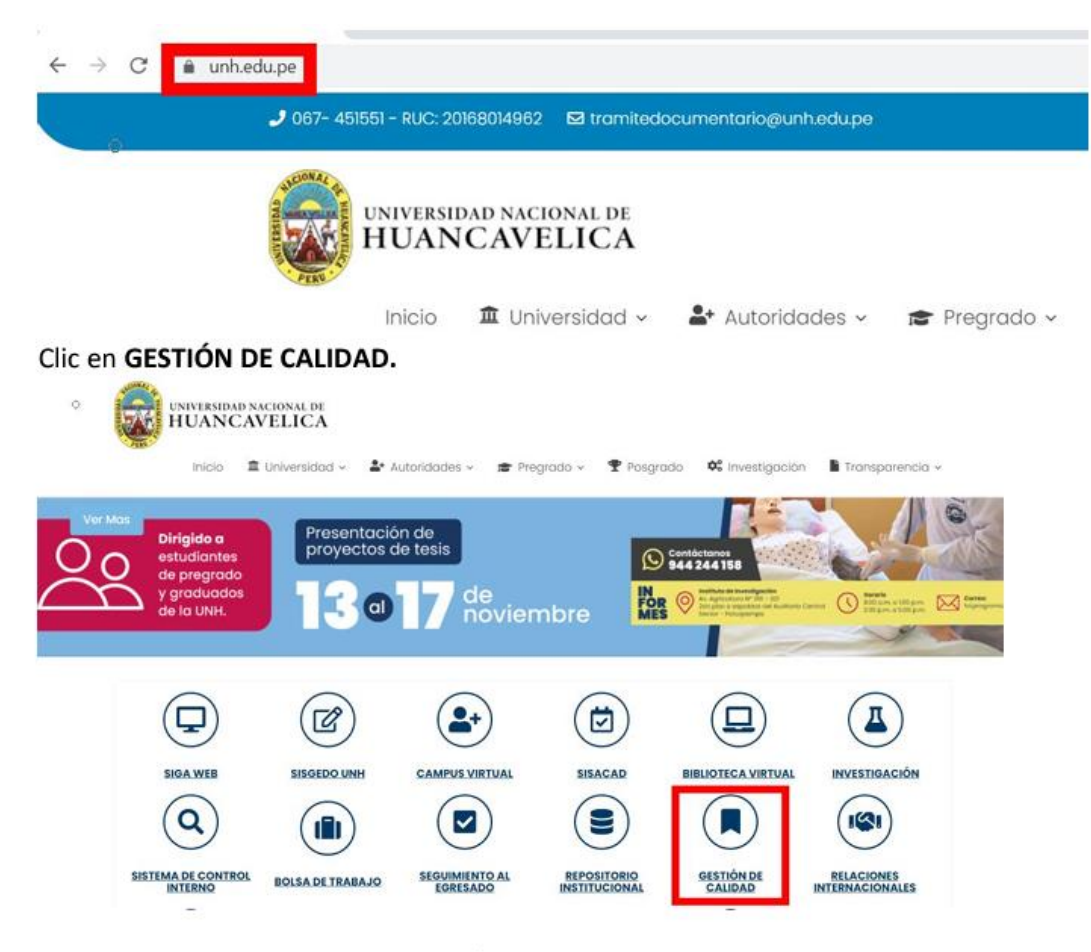

Clic SISTEMA INTEGRADO DE GESTIÓN DE CALIDAD - SIGECA

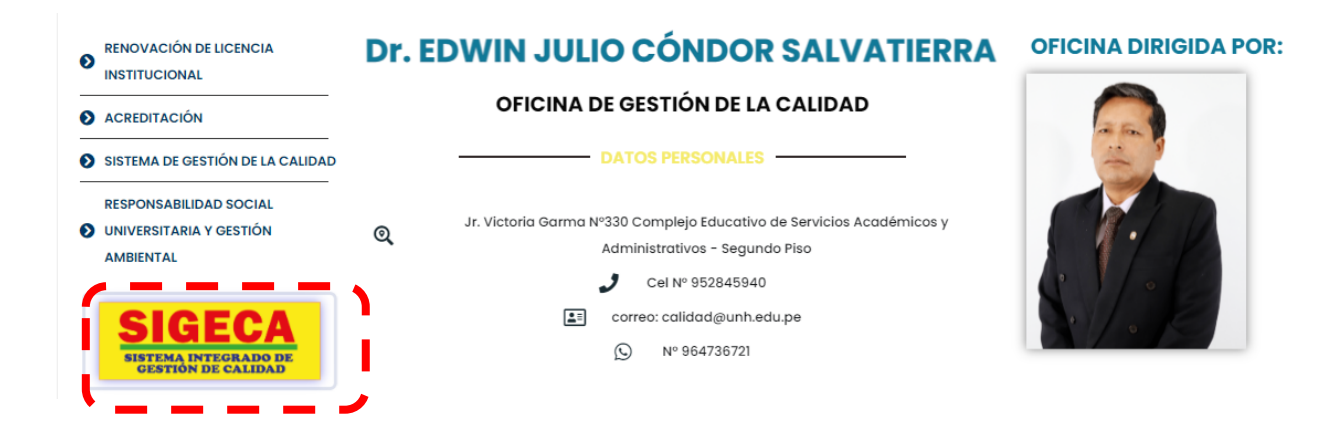

Credenciales de acceso:

**Usuario:** Ingrese correo institucional

**Clave:** Será generado por el responsable de la Oficina de Gestión de Calidad.

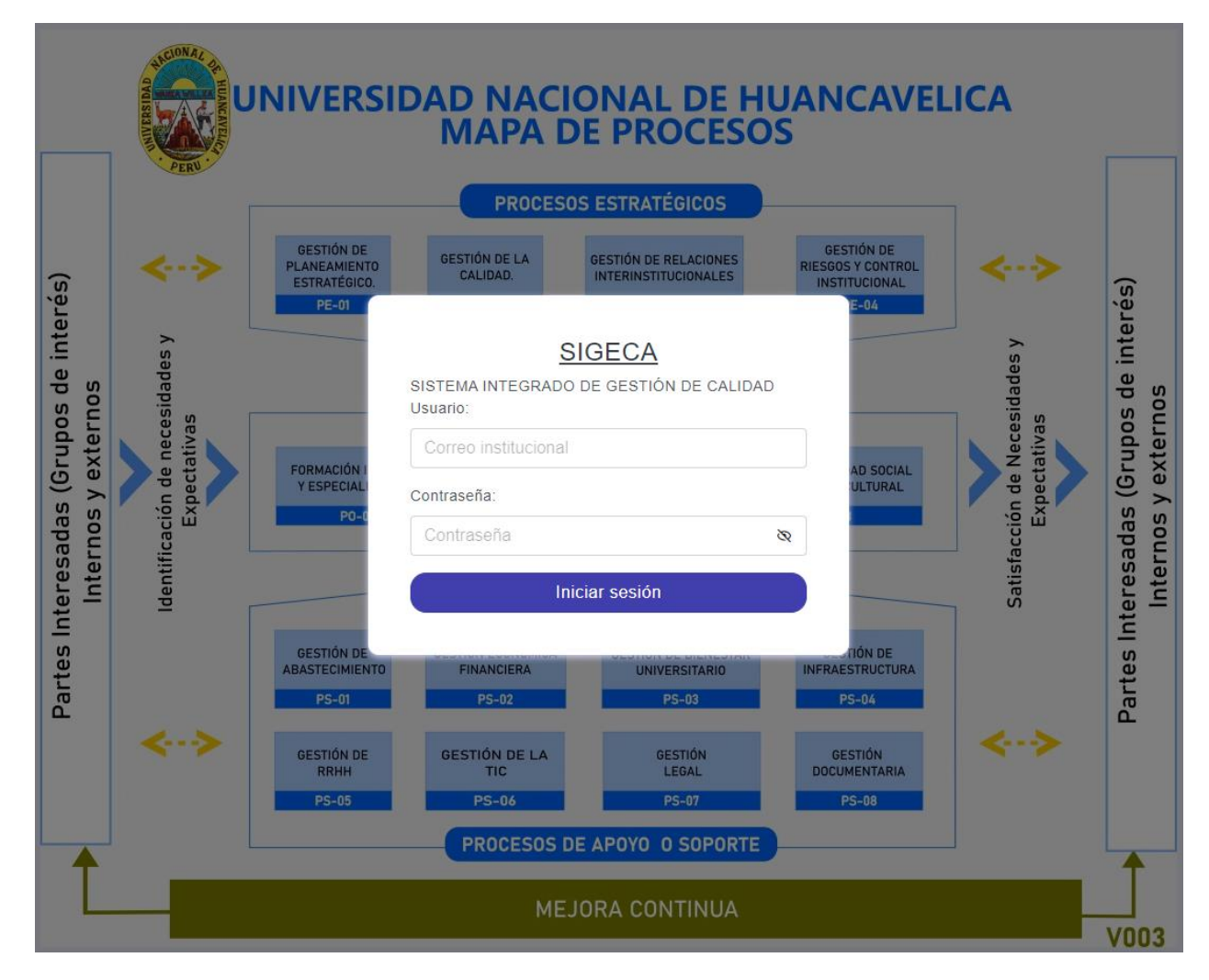

# VENTANA PRINCIPAL Y MÓDULOS DE SIGECA.

ESCUELA PROFESIONAL DE INGENIERÍA CIVIL

ESCUELA PROFESIONAL DE ENFERMERÍA

ESCUELA PROFESIONAL DE OBSTETRICIA

ESCUELA PROFESIONAL DE INGENIERÍA ELECTRÓNICA ESCUELA PROFESIONAL DE INGENIERÍA DE SISTEMAS

0%  $<sub>0%</sub>$ </sub>

 $0%$ 

 $\mathbf{O}$ 

 $10$ 

20

80

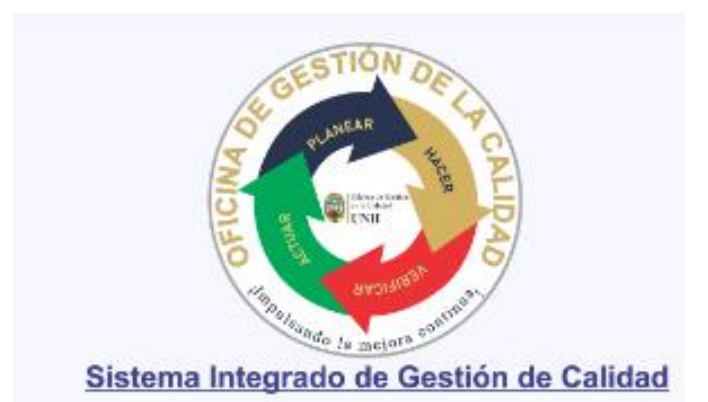

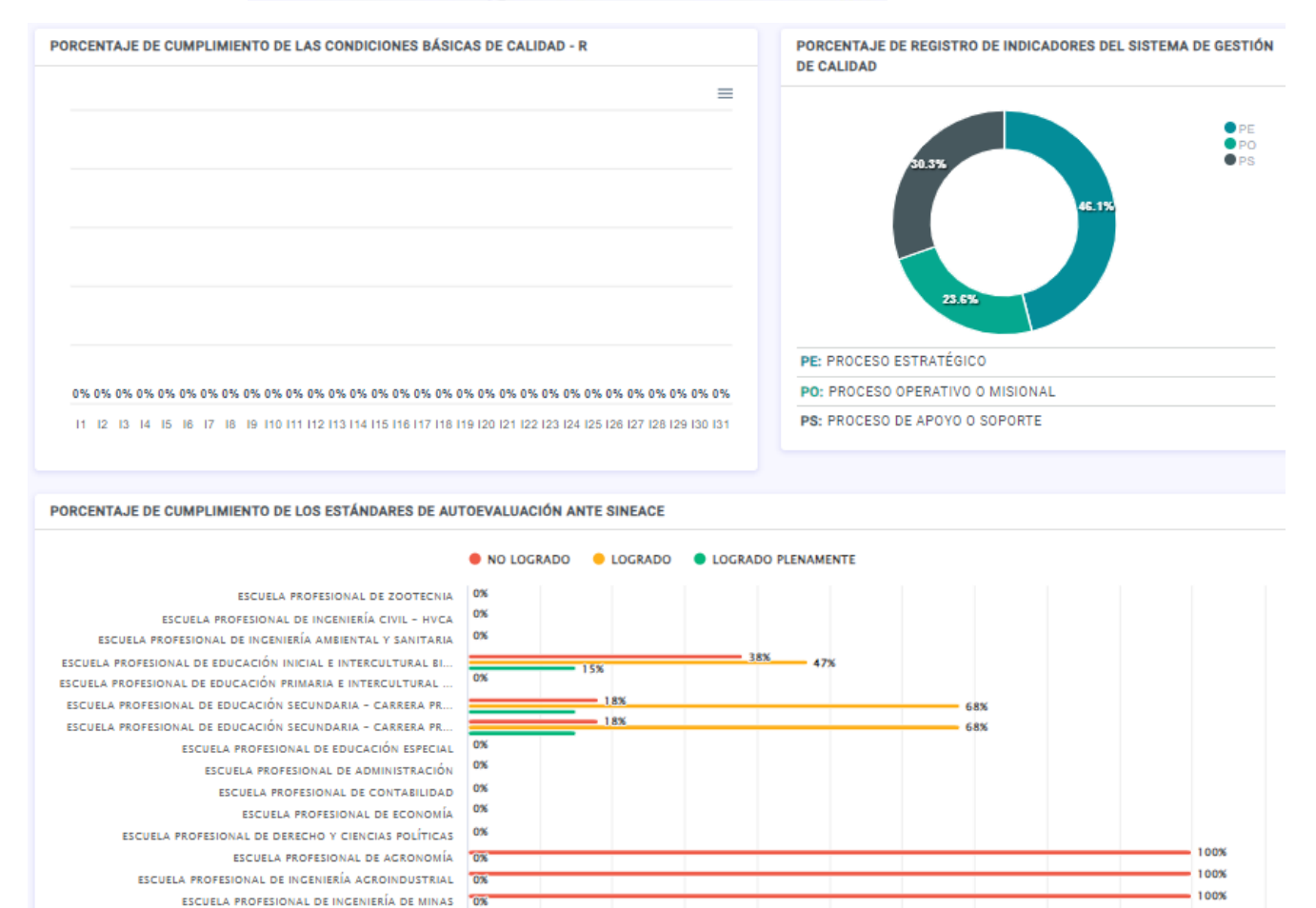

44%

40

 $=$  50%

50

56%

60

70

80

90

100%

110 Porcentaje

100

**1. EN EL MÓDULO DE RENOVACIÓN DE LICENCIA INSTITUCIONAL:** implementación de los CBC-

R y reporte de avances.

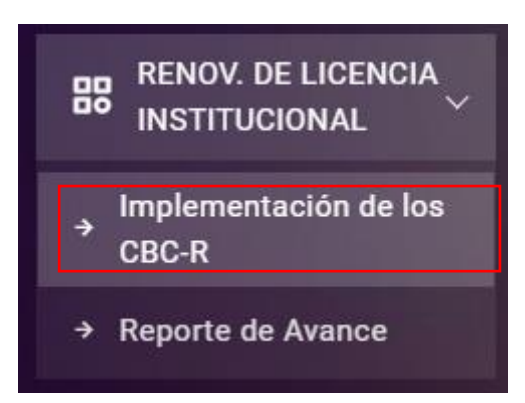

En el encabezado permite buscar los indicadores por **condición y componente** luego en el botón buscar y también permite hacer el reporte en formato pdf para ver los sustentos cargados en cada indicador.

IMPLEMENTACIÓN DE LAS CONDICIONES BÁSICAS DE CALIDAD - R

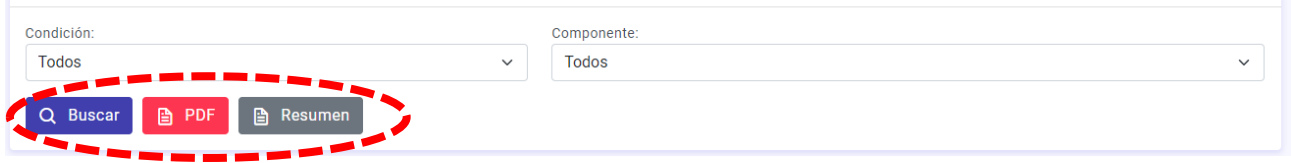

#### Listado de los indicadores.

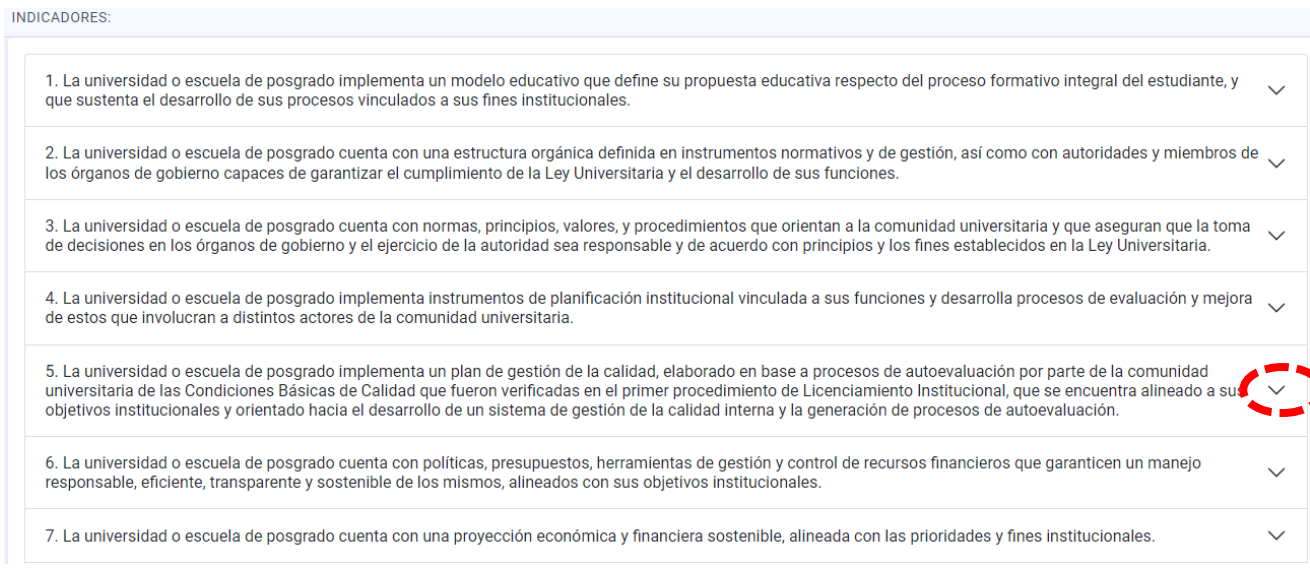

#### Al desglosar en el indicador 5 tiene 3 medios de verificación (MV)

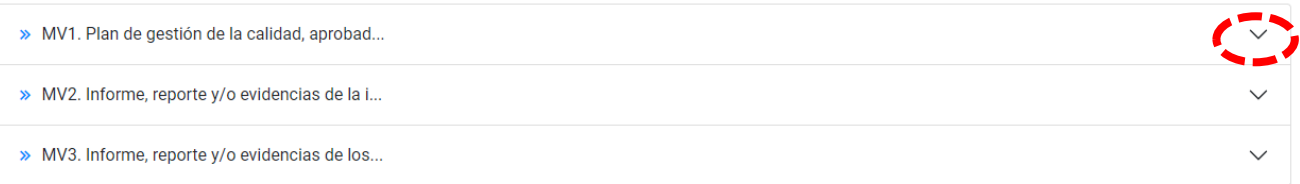

Click para mostrar MV1 permite mostrar el listado de los sustentos que permite Registrar uno o varios sustentos y el sustento también puede ser modificado.

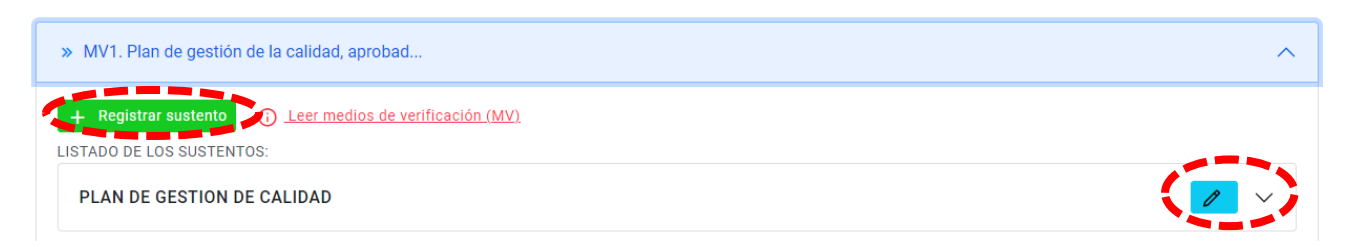

Antes de Registrar sustento clic en **Leer medios de verificación (MV),** 

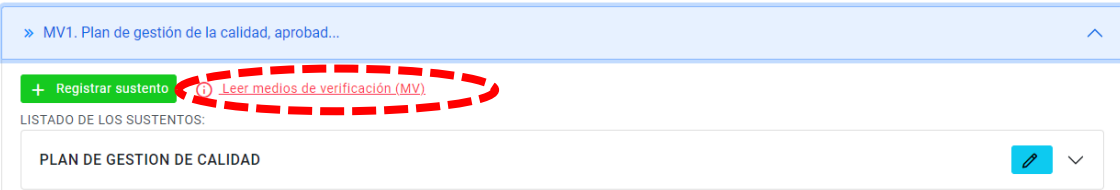

Se muestra los criterios de cada medio de verificación en una ventana.

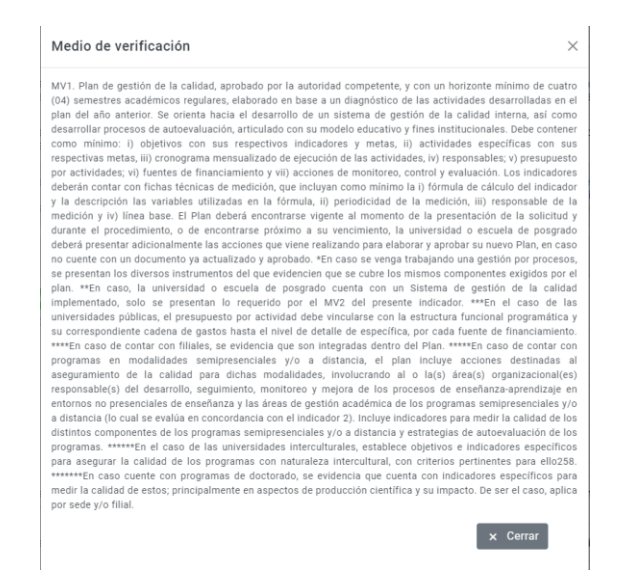

Luego de haber leído detenidamente pasamos a registrar los sustentos para los medios de verificación clic en **Registrar Sustento**.

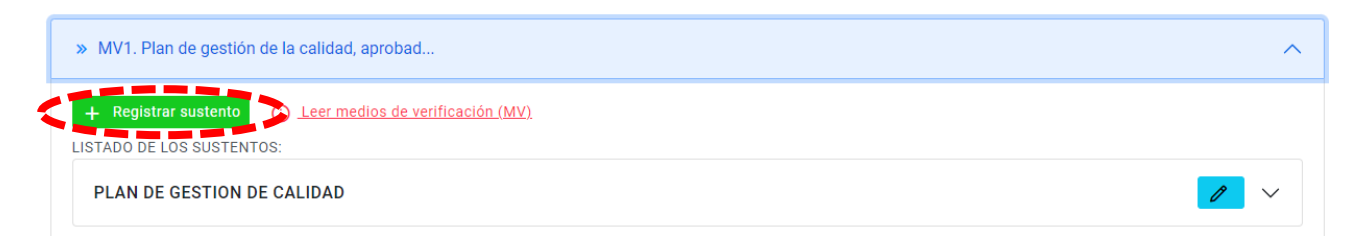

### REGISTRAR SUSTENTO

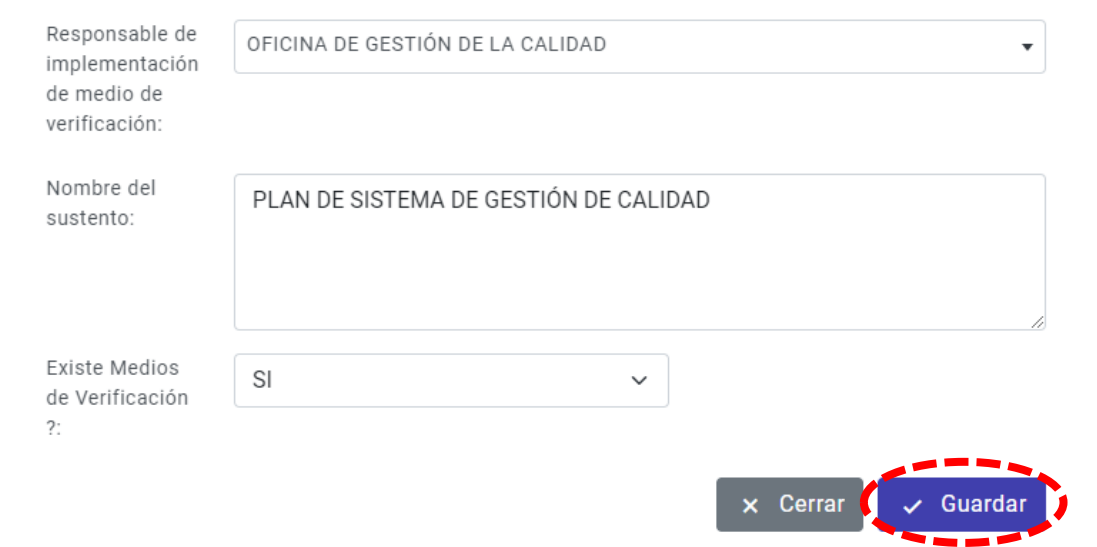

### Luego haber registrado también permite editar en el icono de lápiz.

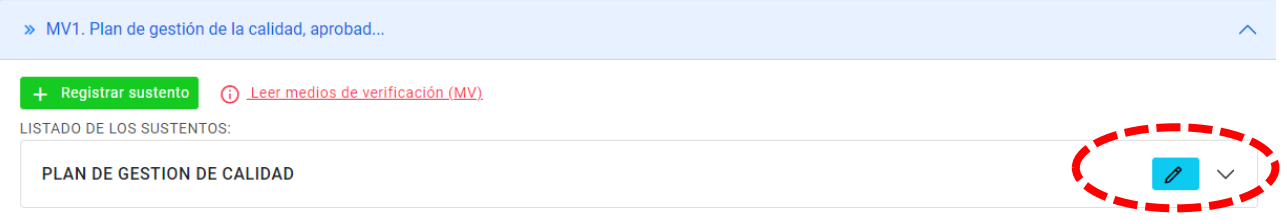

# **REGISTRAR SUSTENTO**

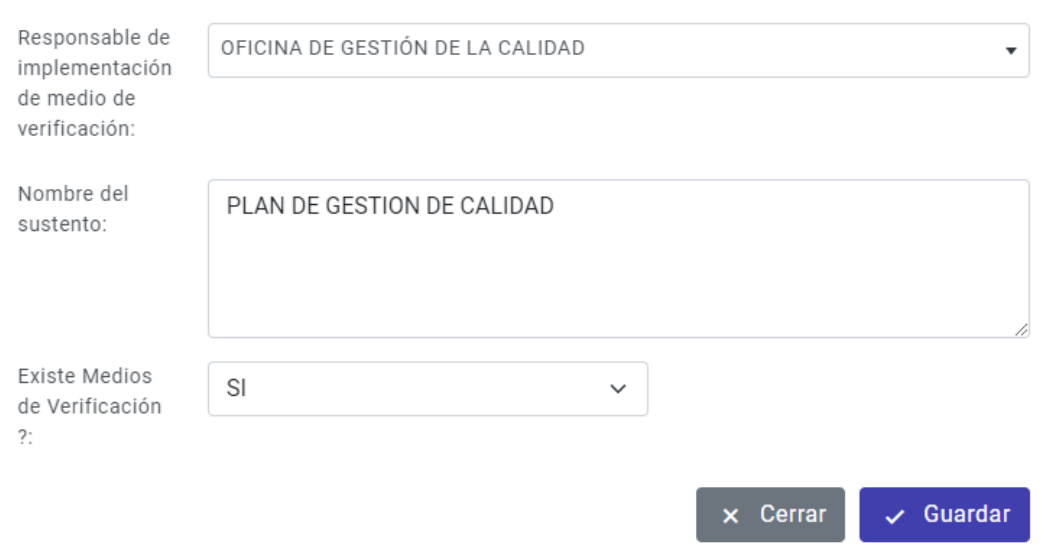

El sustento **Plan de Gestión de Calidad**, puede tener uno o varias consideraciones de cumplimiento de medio de verificación.

 $\times$ 

 $\times$ 

÷

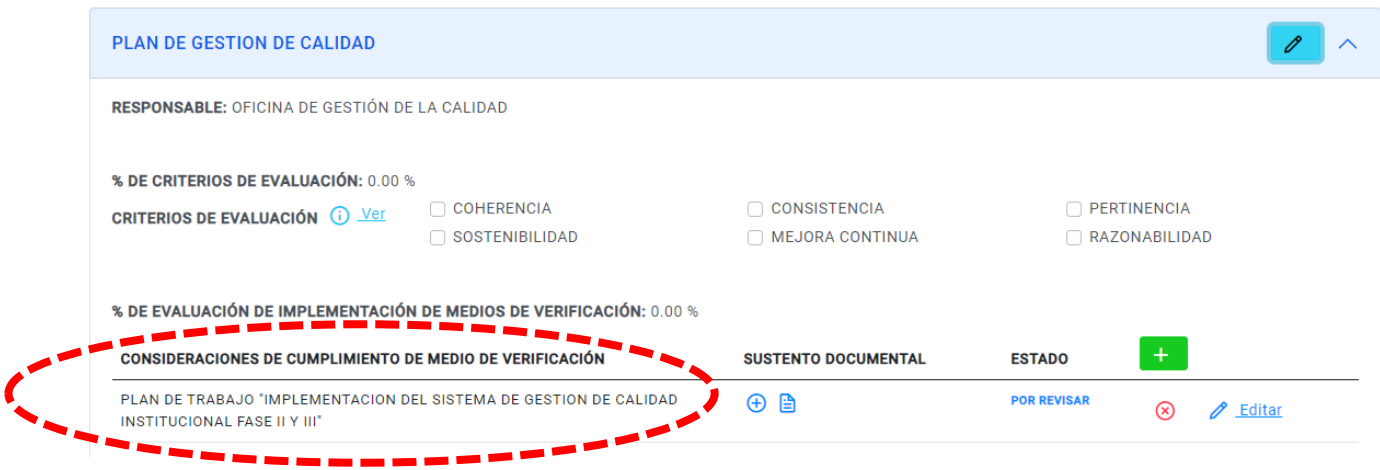

Para consideraciones de cumplimiento de medio de verificación se puede adjuntar sustento documental haciendo clic en el siguiente icono.

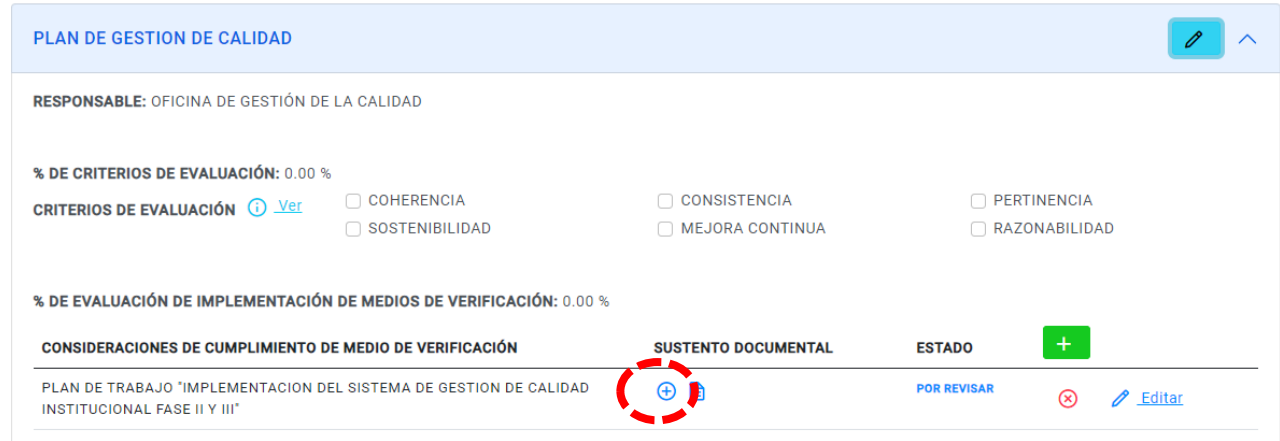

En siguiente ventana permite cargar el sustento documental.

# CARGAR SUSTENTO DOCUMENTAL

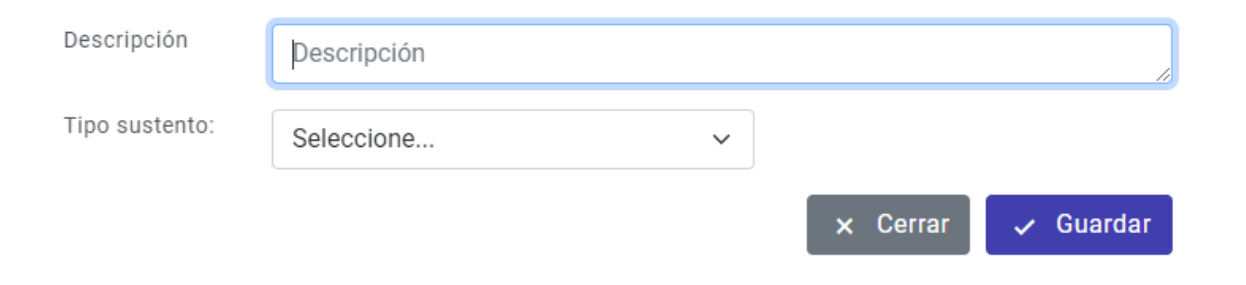

 $\times$ 

Cuando el sustento ya está cardo de muestra el siguiente icono.

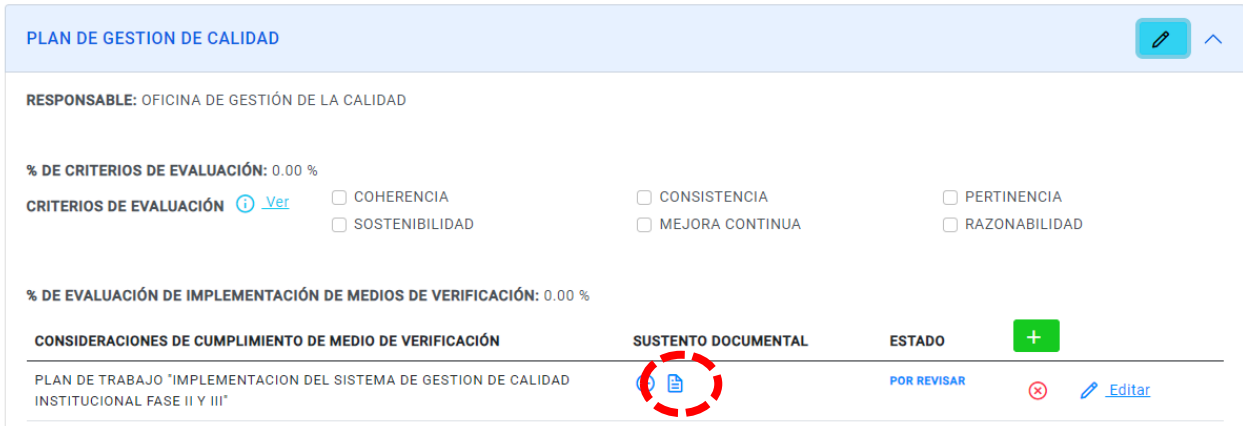

En caso un sustento cuenta con varias consideraciones de cumplimiento de medio de verificación clic en el siguiente botón.

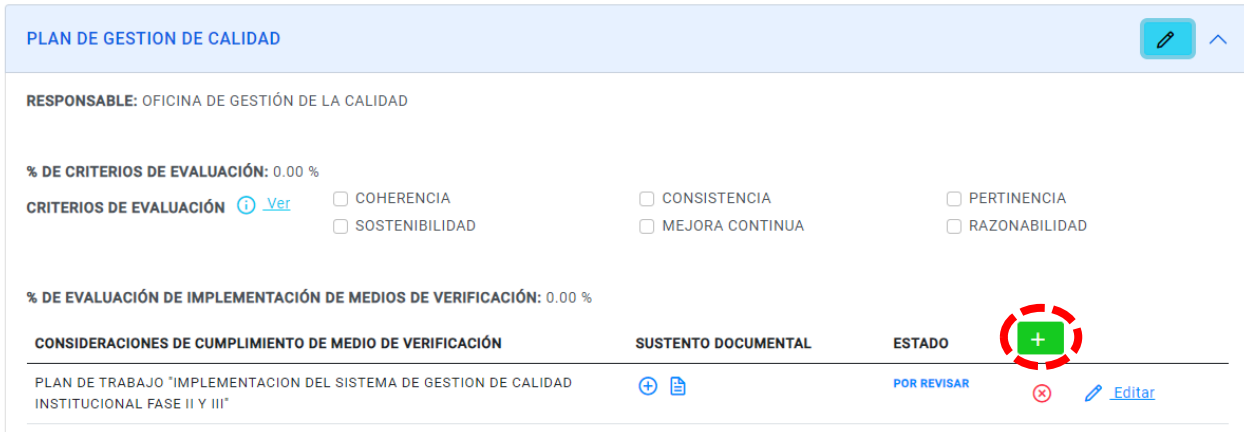

Describir nombre de criterio de cumplimiento de MV:

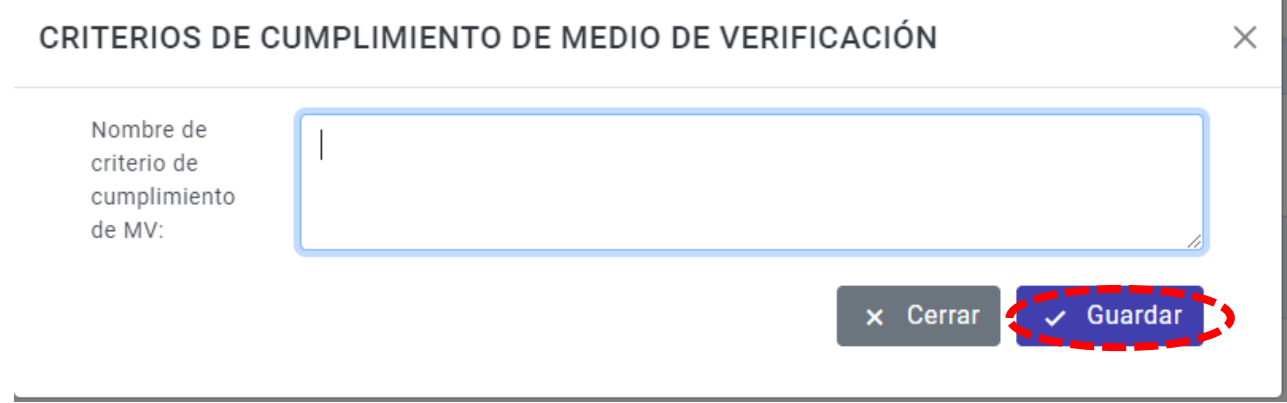

En caso se desea eliminar las consideraciones de cumplimiento de medio de verificación.

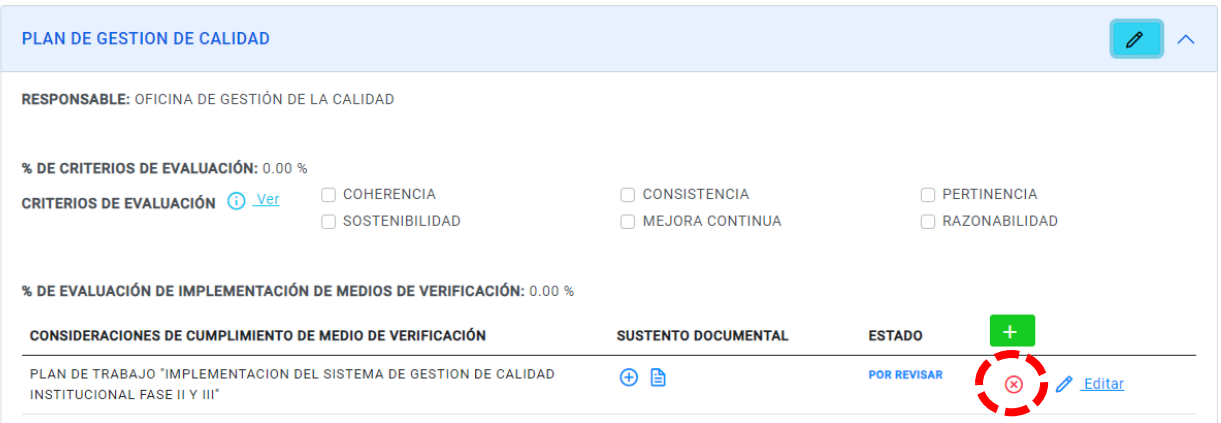

# Confirmar para eliminar el registro.

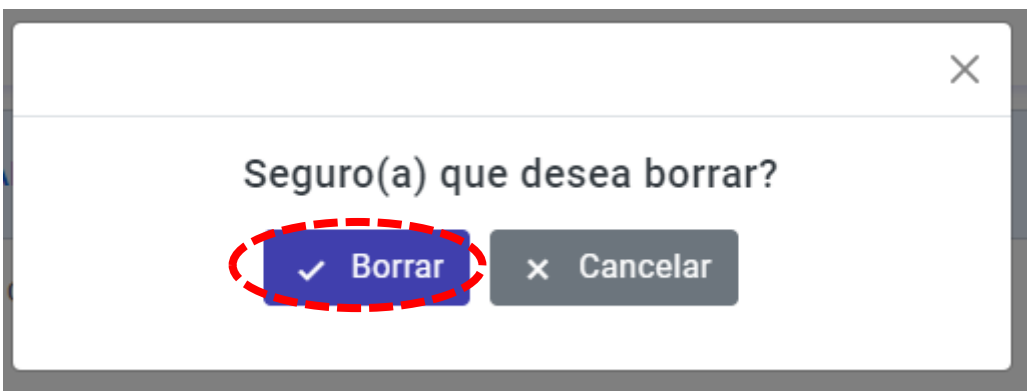

# En caso se desea actualizar se muestra la siguiente ventana luego le damos guardar.

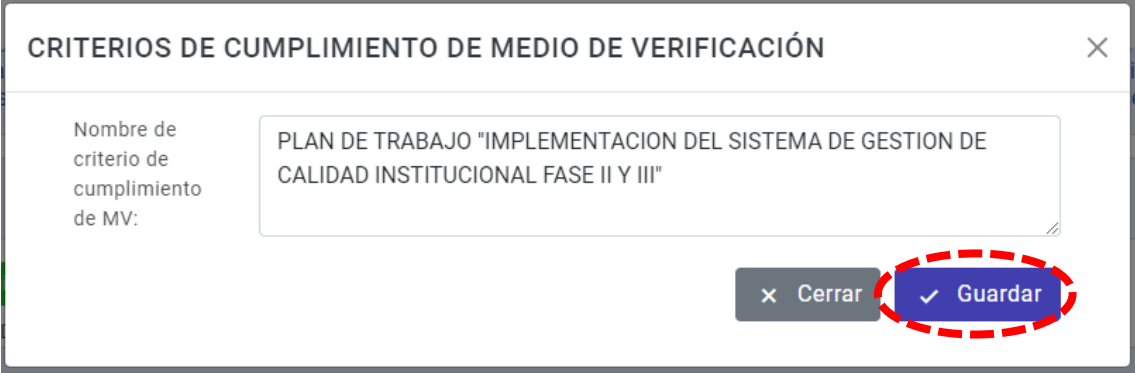

El comité tiene la opción de evaluar y revisar los sustentos documentales en digital para ello hacer clic en el siguiente icono.

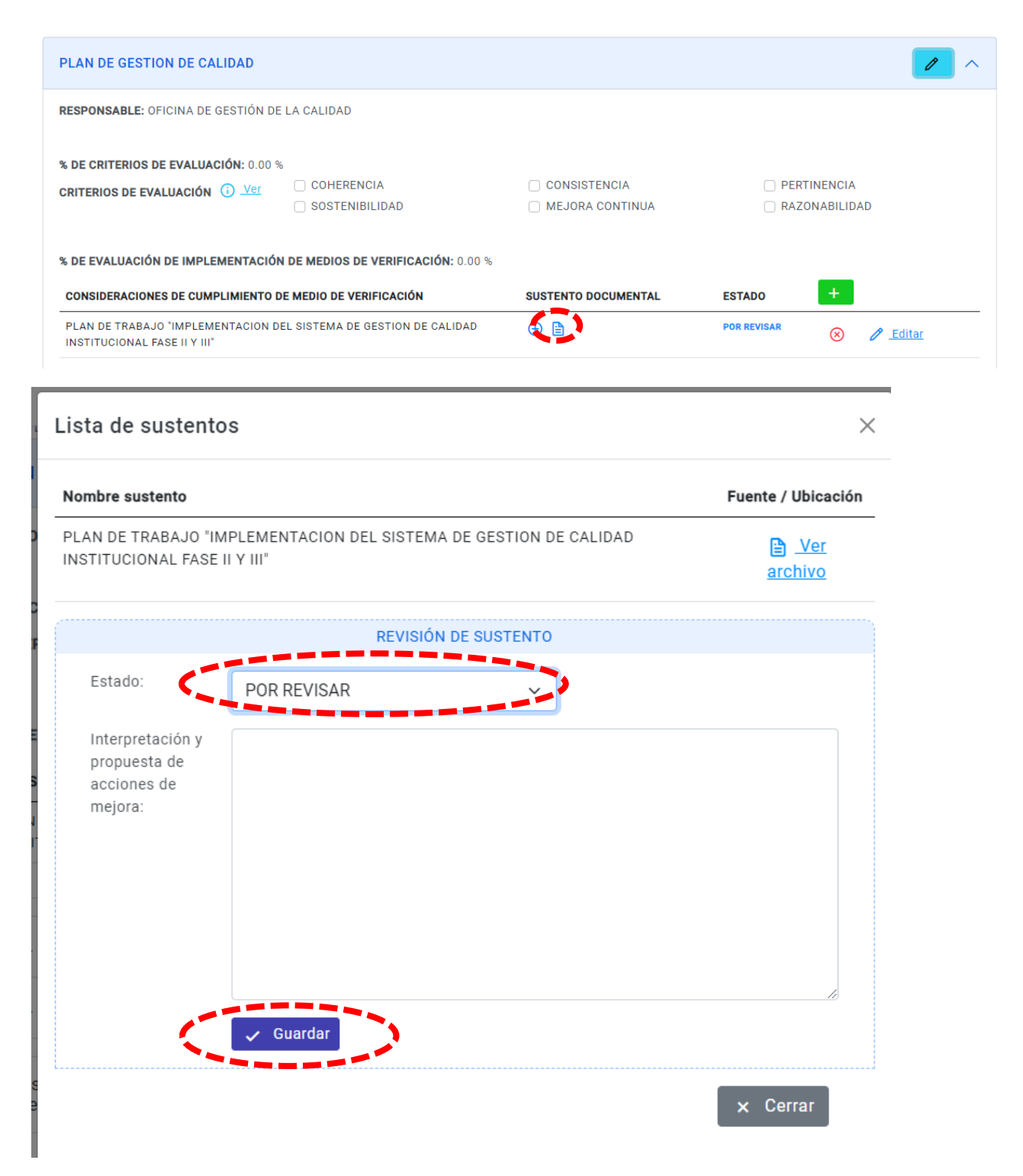

Luego de haber revisado o en caso es logrado o logrado parcialmente se tiene que visualizar en el reporte estadístico.

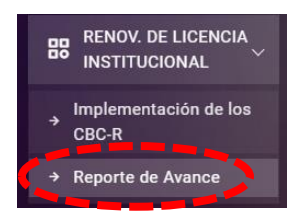

En el reporte general se muestra el porcentaje de avance desde el indicador 1 hasta el indicador 31.

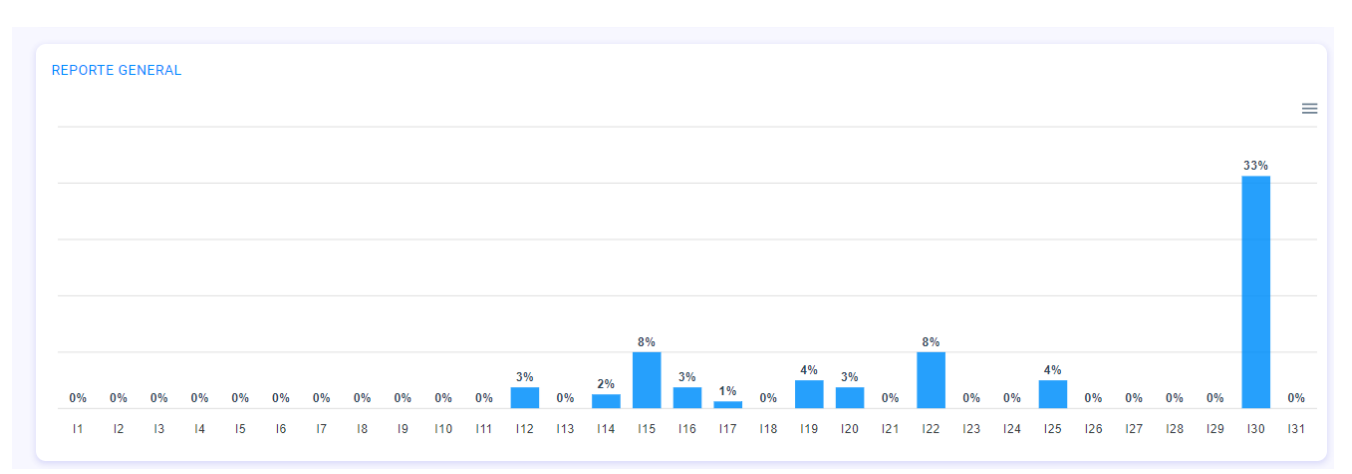

En este reporte se muestra semaforización de todos los indicadores. Cuando el avance es de **0** a **25 %** se muestra de color **rojo**.

Cuando el avance es mayor a **25 %** y menor a **70 %** se muestra de color **ámbar**.

Cuando el avance es mayor a **70 %** y menor a **100 %** se muestra de color **verde**.

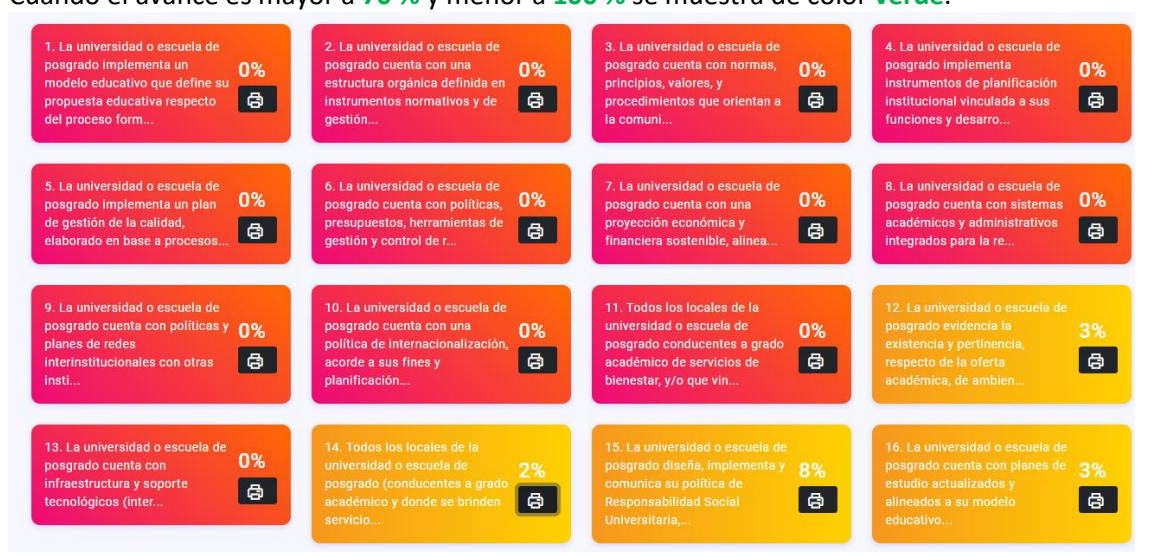

Al hacer clic en el icono de la impresora permite mostrar el reporte en pdf mostrando el resumen de los medios de verificación de dicho indicador seleccionado.

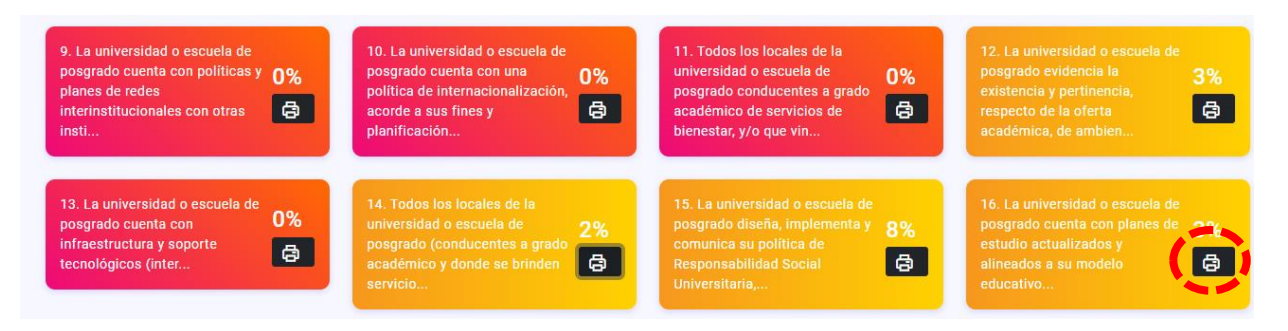

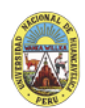

UNIVERSIDAD NACIONAL DE HUANCAVELICA

#### MODELO DE RENOVACIÓN DE LICENCIA INSTITUCIONAL

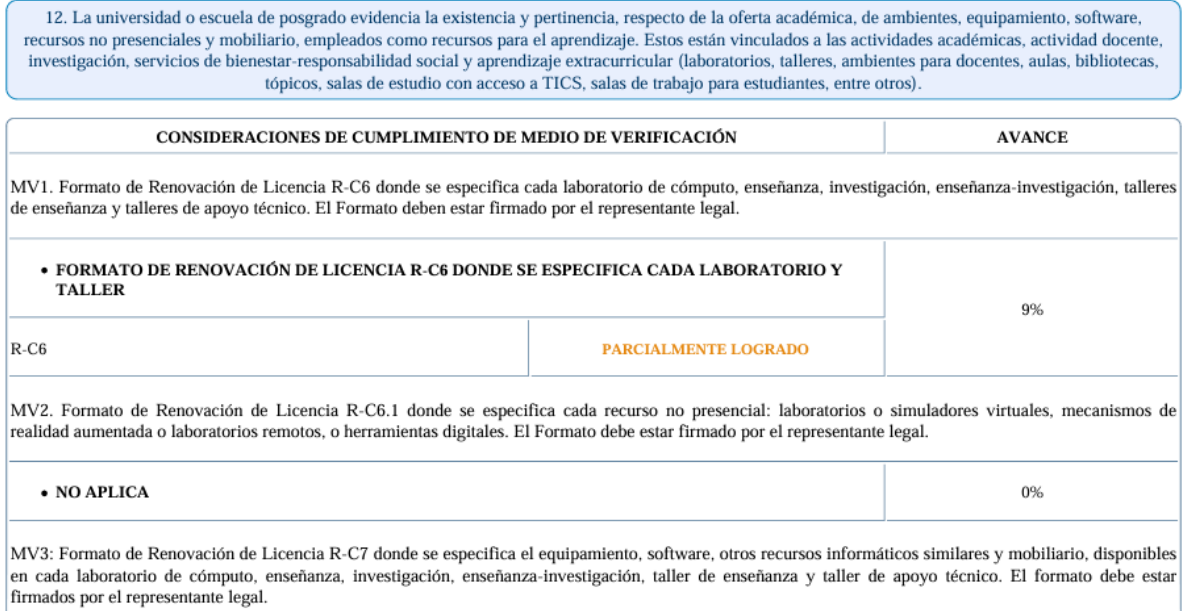

Para mostrar reporte general consolidado de todos los medios de verificación que cargaron en digital hacer clic en el icono de resumen.

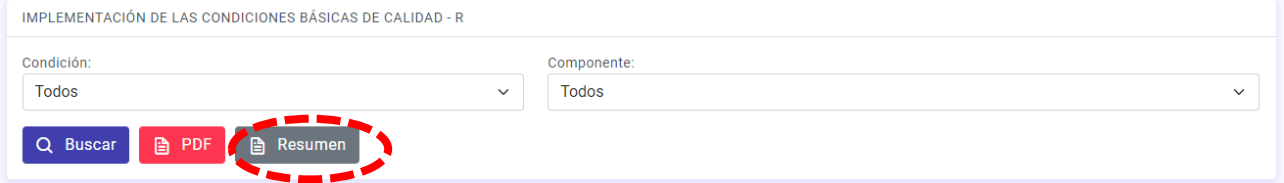

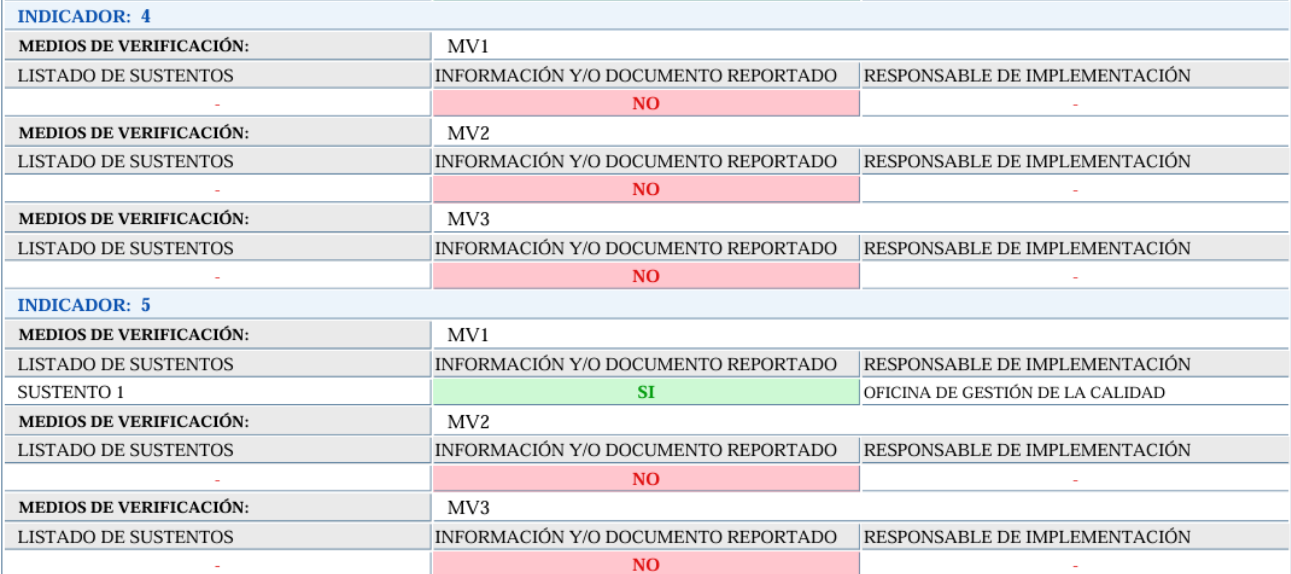

Información y/o documento reportado.

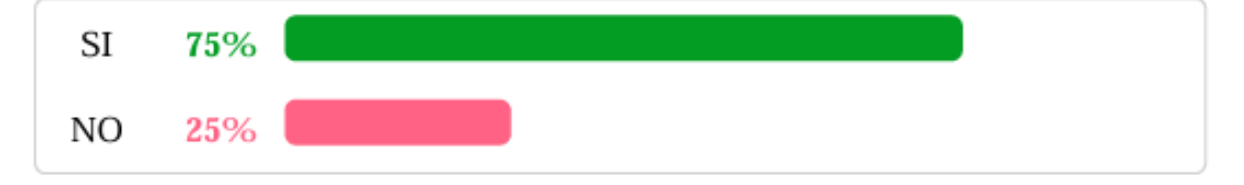

**2. EN EL MÓDULO DE SISTEMA DE GESTIÓN DE CALIDAD:** Cuenta con los sub módulos de Documentación SGC, Gestión por procesos y reportes.

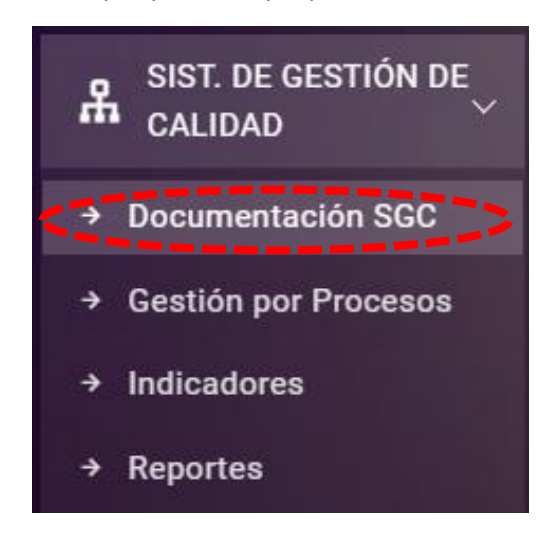

Clic en la documentación SGC, se encuentran las documentaciones de la alta dirección, políticas y objetivos, partes interesadas, alcance del SGC y mapa de procesos.

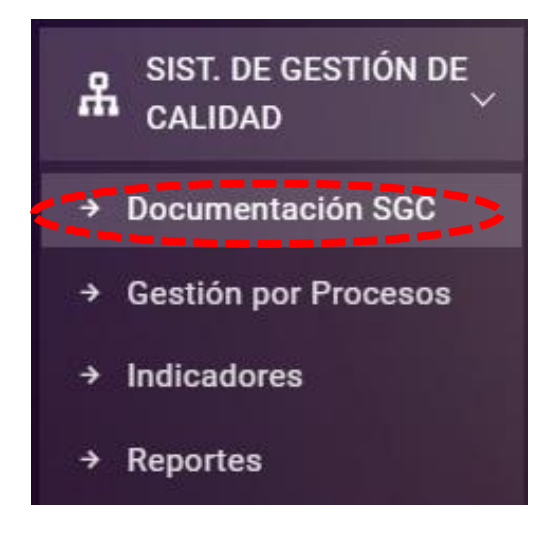

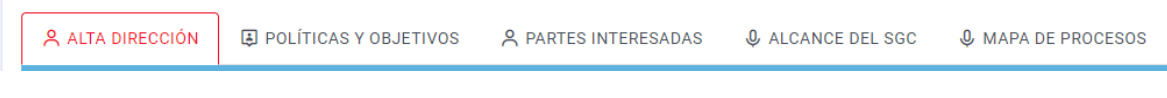

Clic en alta dirección

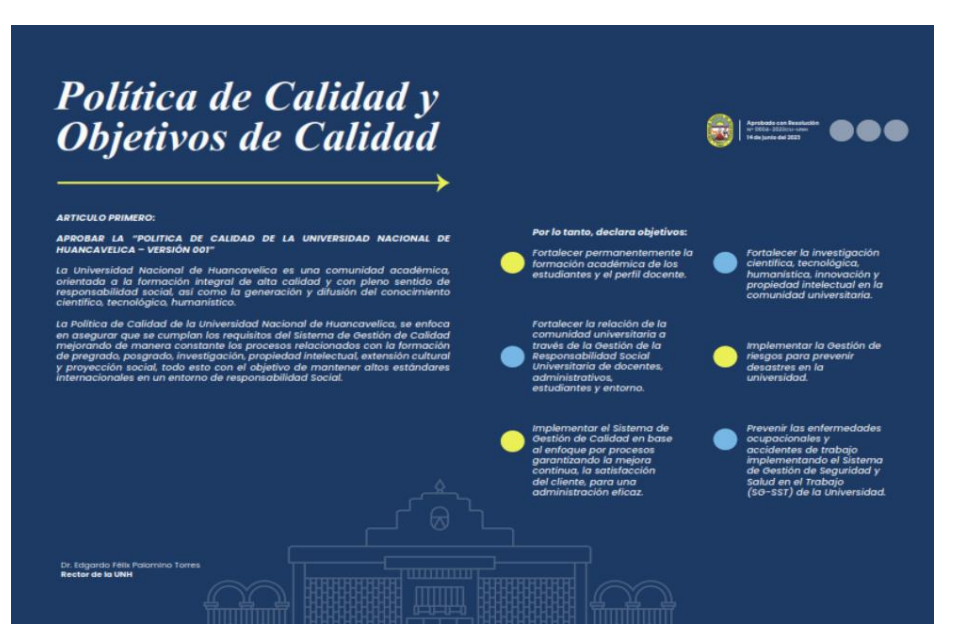

#### Clic en **políticas y objetivos**.

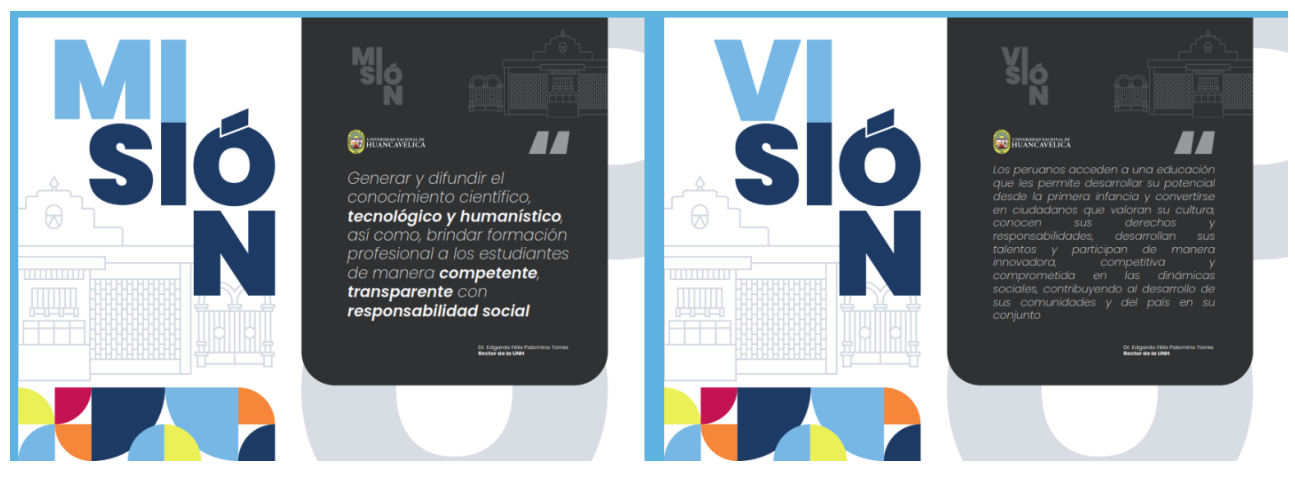

Clic en partes interesadas **externo y interno**.

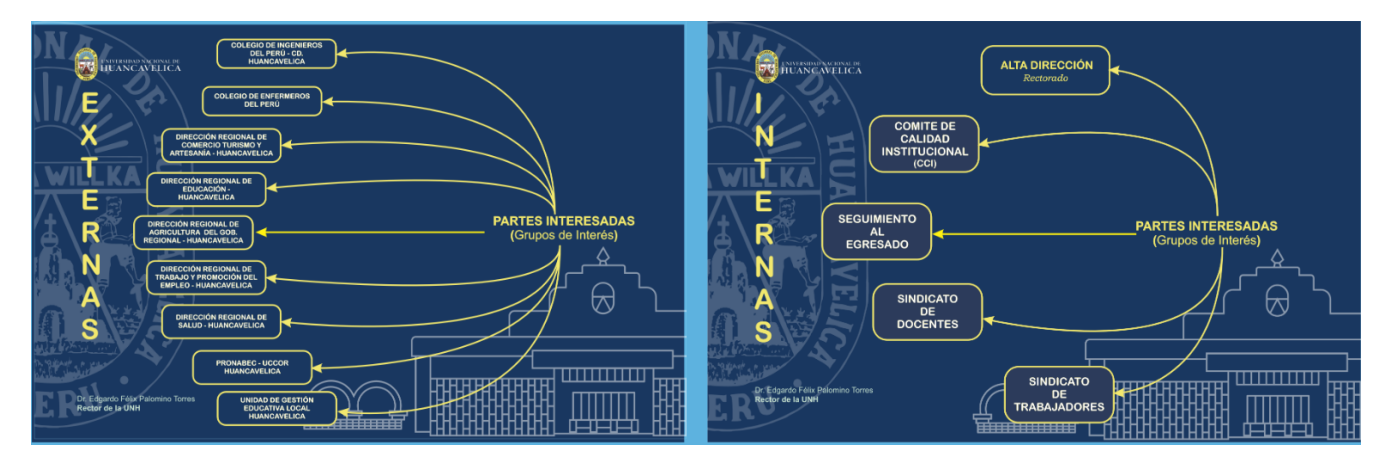

Clic en alcance del SGC.

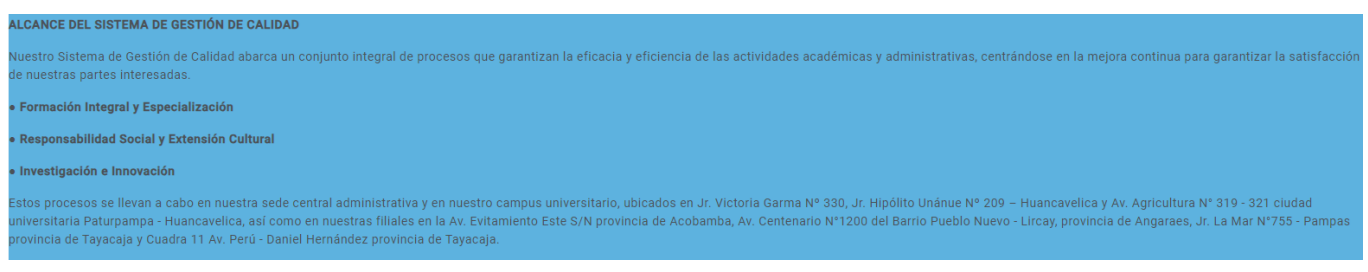

#### Luego clic en mapa de procesos

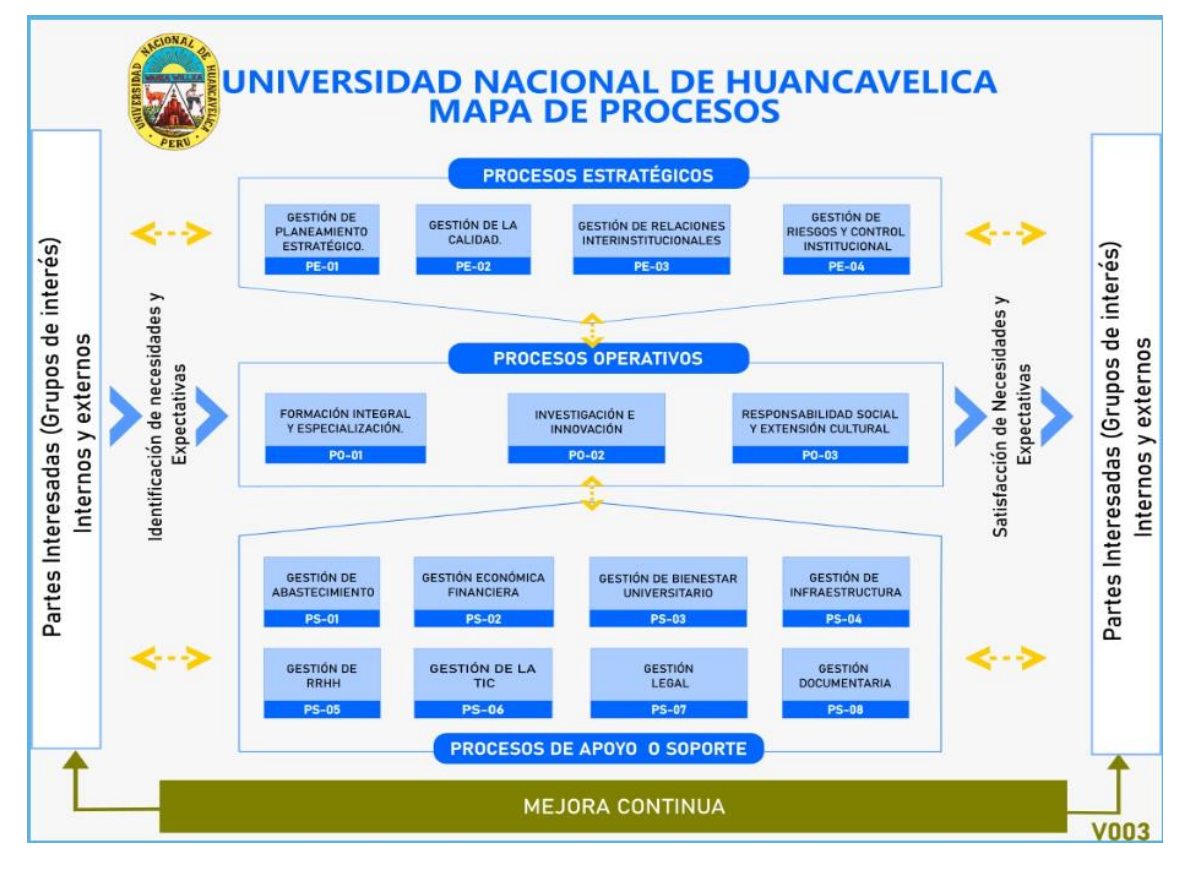

Siguiente sub módulo es **Gestión por procesos.**

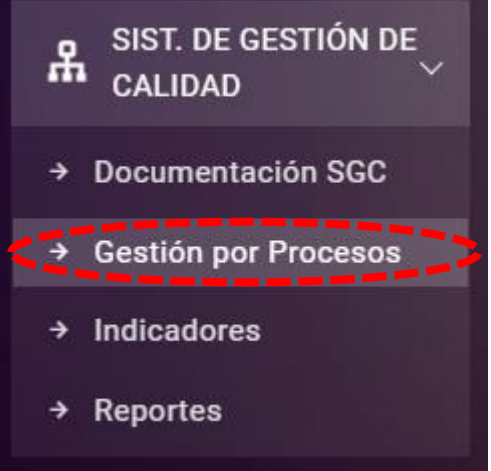

A qui se muestra el mapa proceso para poder acceder se tiene que seleccionar lo que corresponde

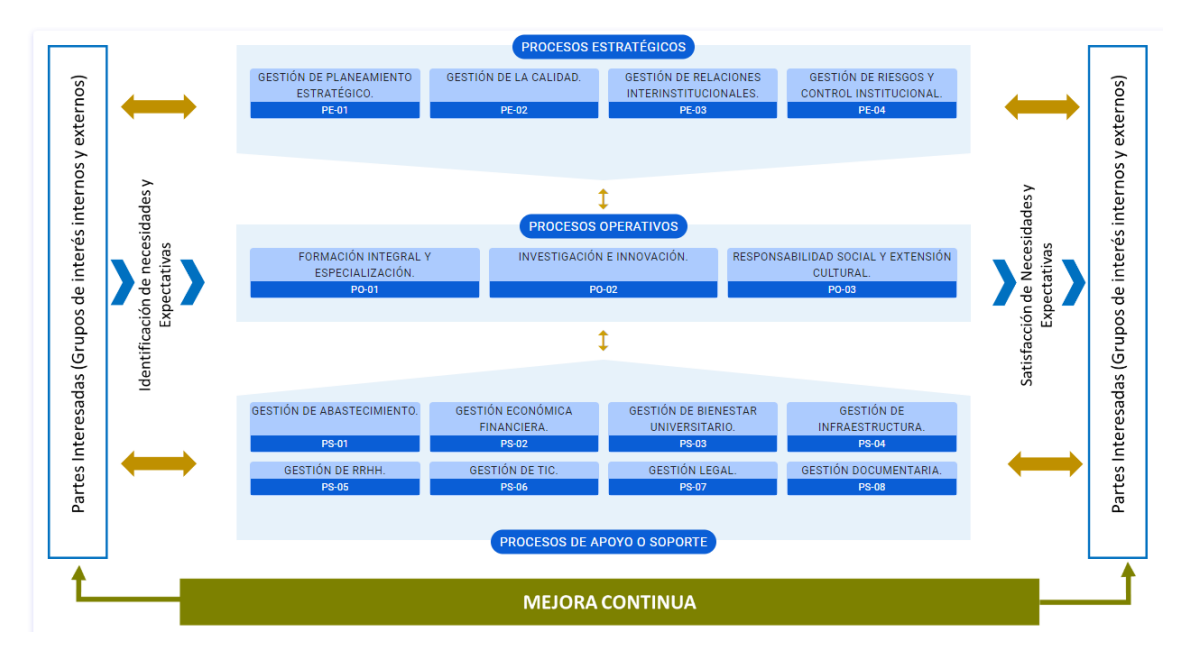

Luego se muestra el listado de los procedimientos

# PE-01 - GESTIÓN DE PLANEAMIENTO ESTRATÉGICO.

 $\times$ 

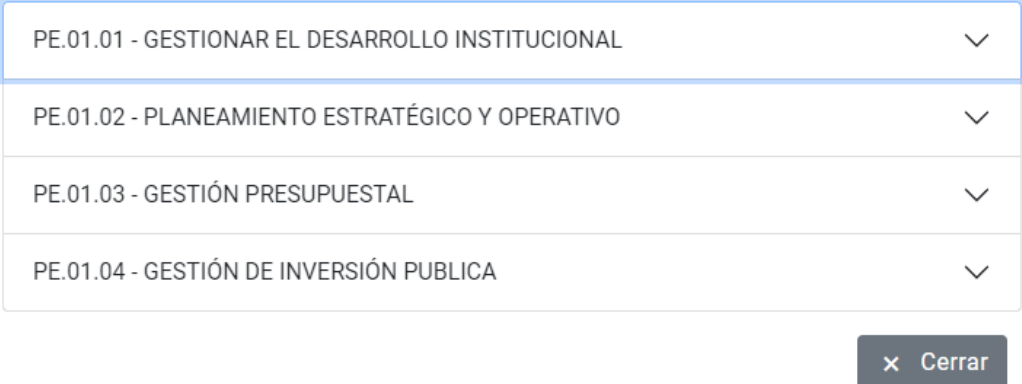

#### Luego muestra los datos del procedimiento.

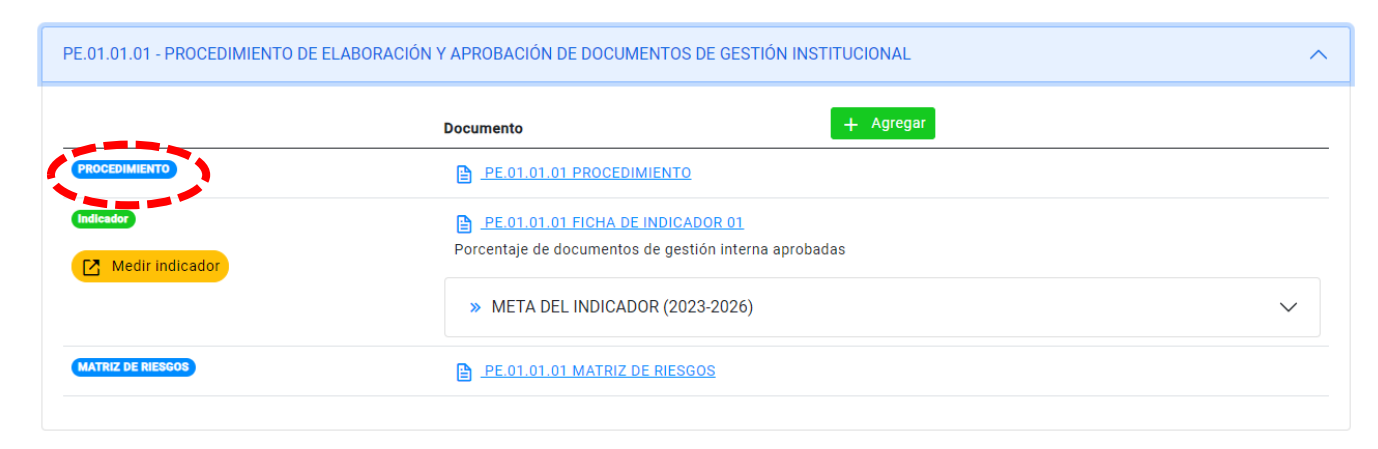

Se muestra los documentos del procedimiento como: procedimiento, indicador, matriz de riesgo y medir indicadores.

En caso se desea agregar mas documentaciones clic en el botón Agregar.

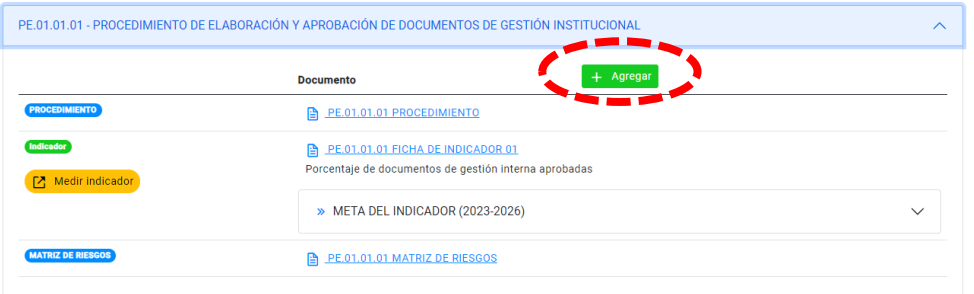

En la siguiente venta se muestra la siguiente ventana para seleccionar los documentos a seleccionar.

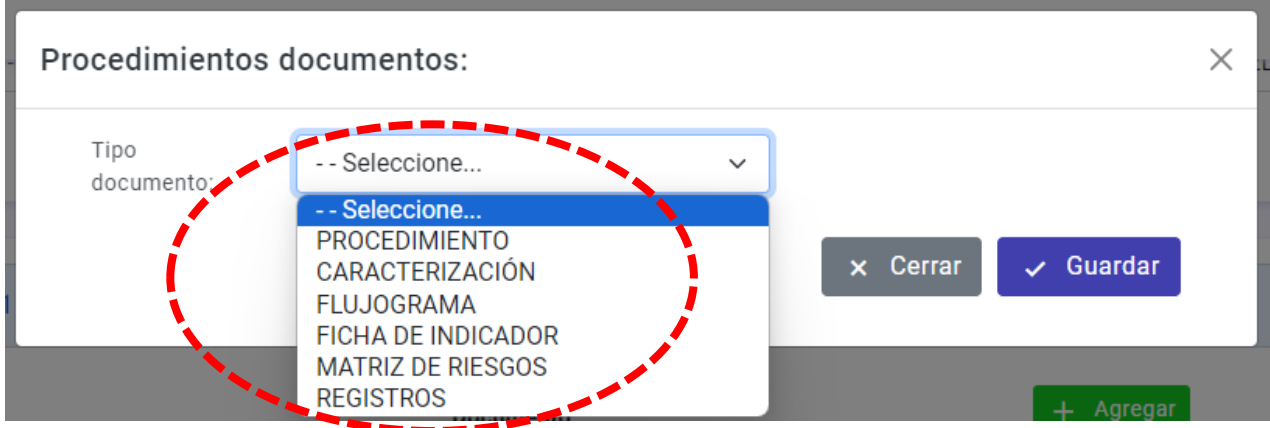

En la lista se puede registrar procedimiento, caracterización, flujograma, ficha de indicador, matriz de riesgos y registros.

En caso se desea registrar los procedimientos se muestra la siguiente ventana.

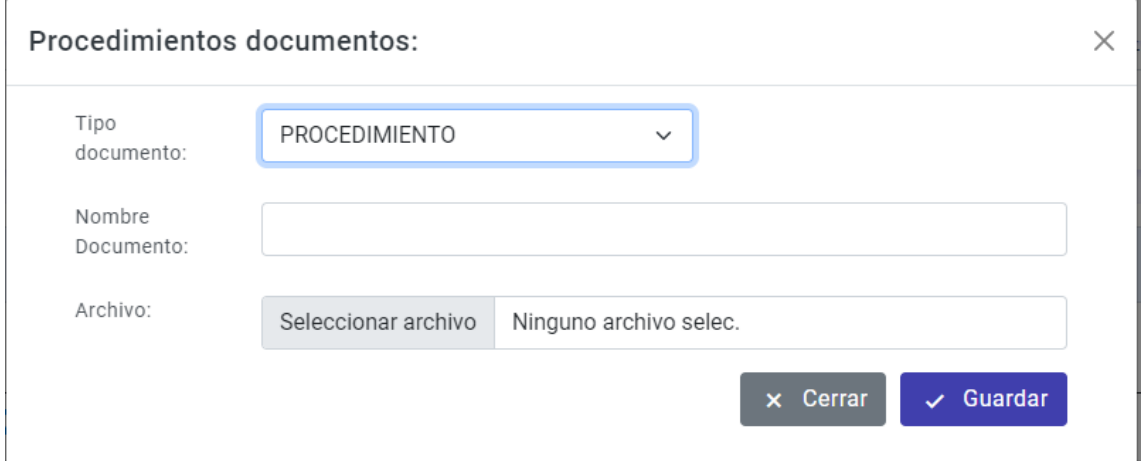

En donde se tiene que registrar nombre del documento, y archivo adjunto.

en caso se desea registrar la ficha de indicador seleccionar **ficha de indicador,** luego registrar, nombre del documento, archivo adjunto, responsable, objetivo, indicador, fórmula, numerador, denominador, frecuencia (anual, mensual, semestral y trimestral) y orientador del indicador. Luego guardar.

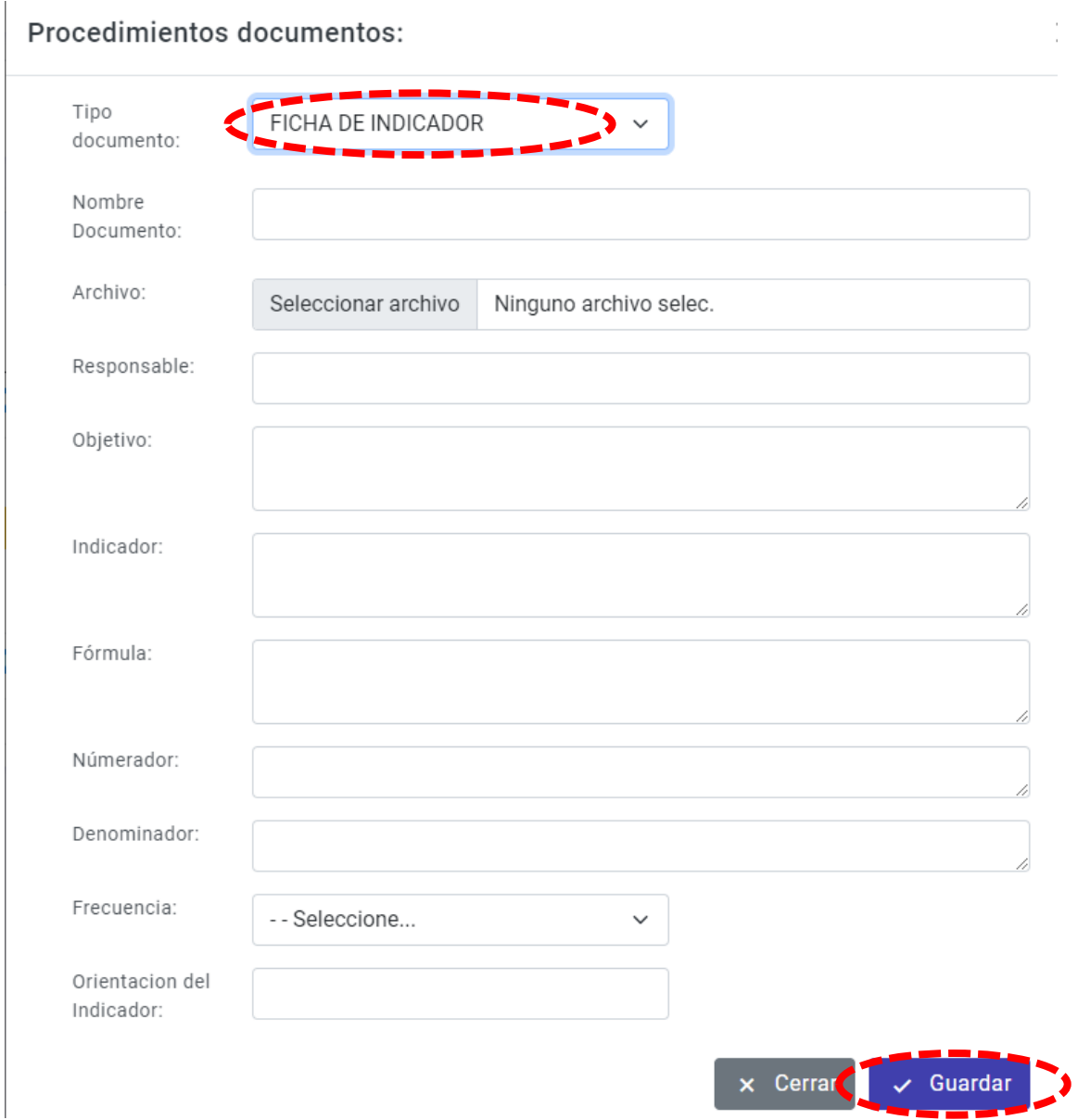

Luego de haber registrado el indicador se configura la meta del indicador según la frecuencia.

Porcentaje de documentos de gestión interna aprobadas

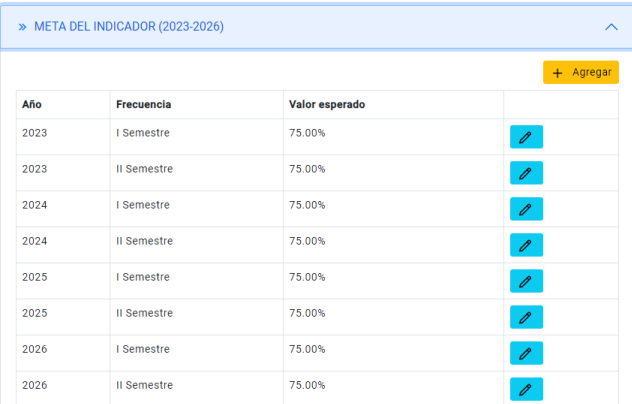

### En caso el indicador se requiere editar o agregar

Porcentaje de documentos de gestión interna aprobadas

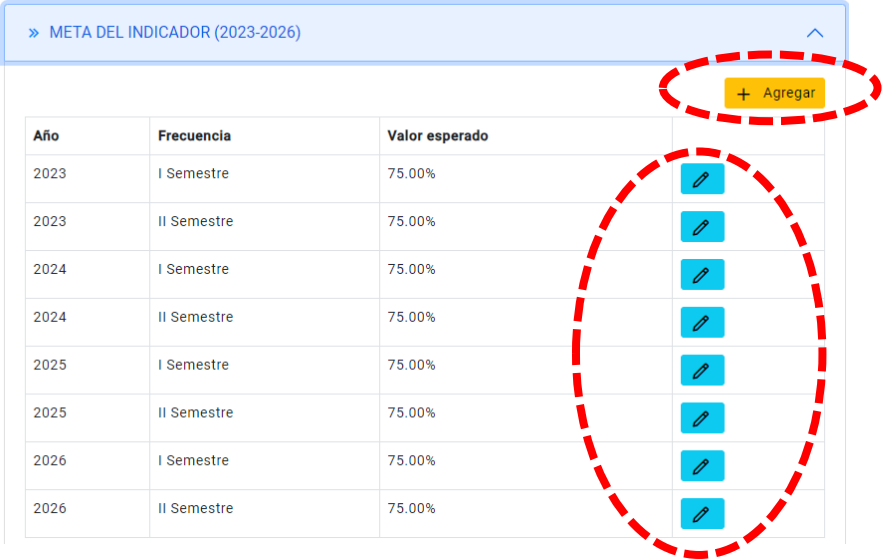

# Luego pasamos a medir el indicador del procedimiento seleccionado.

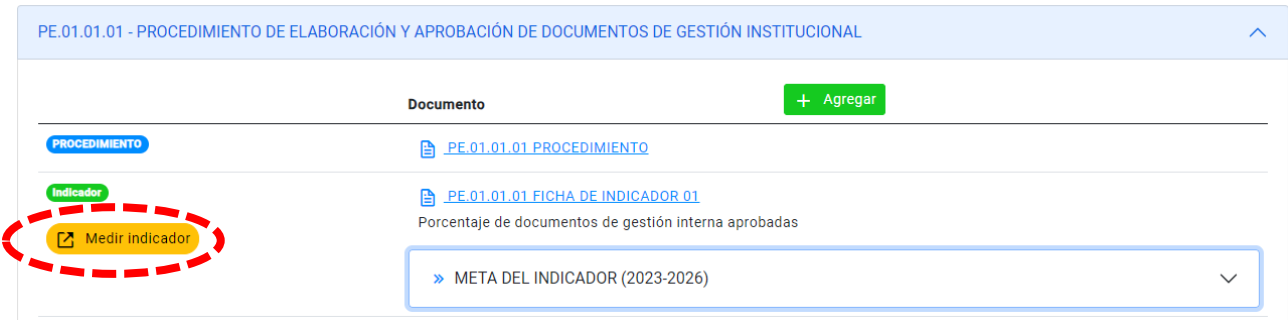

Se abre la venta con los datos ya pre seleccionado.

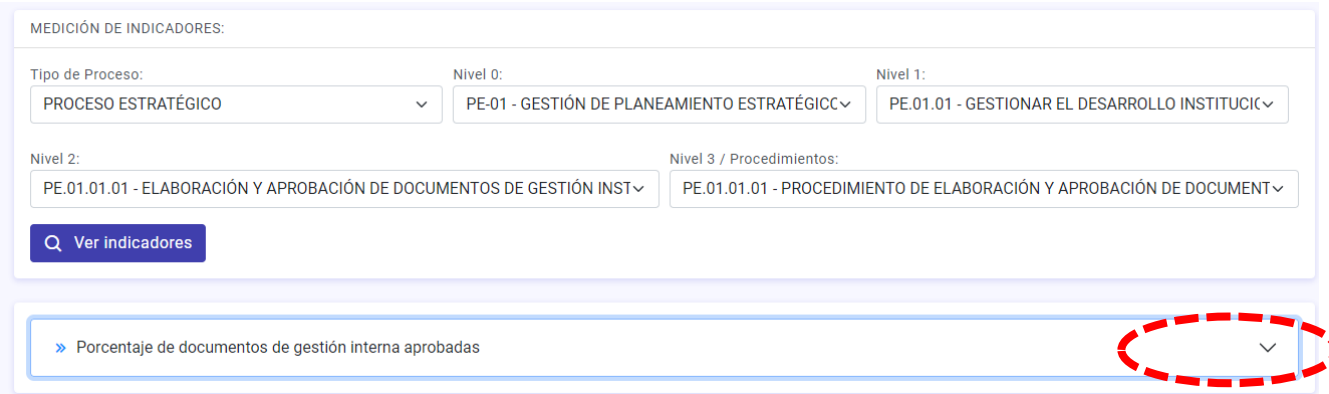

Clic en la lista desplegable y se muestra la siguiente ventana.

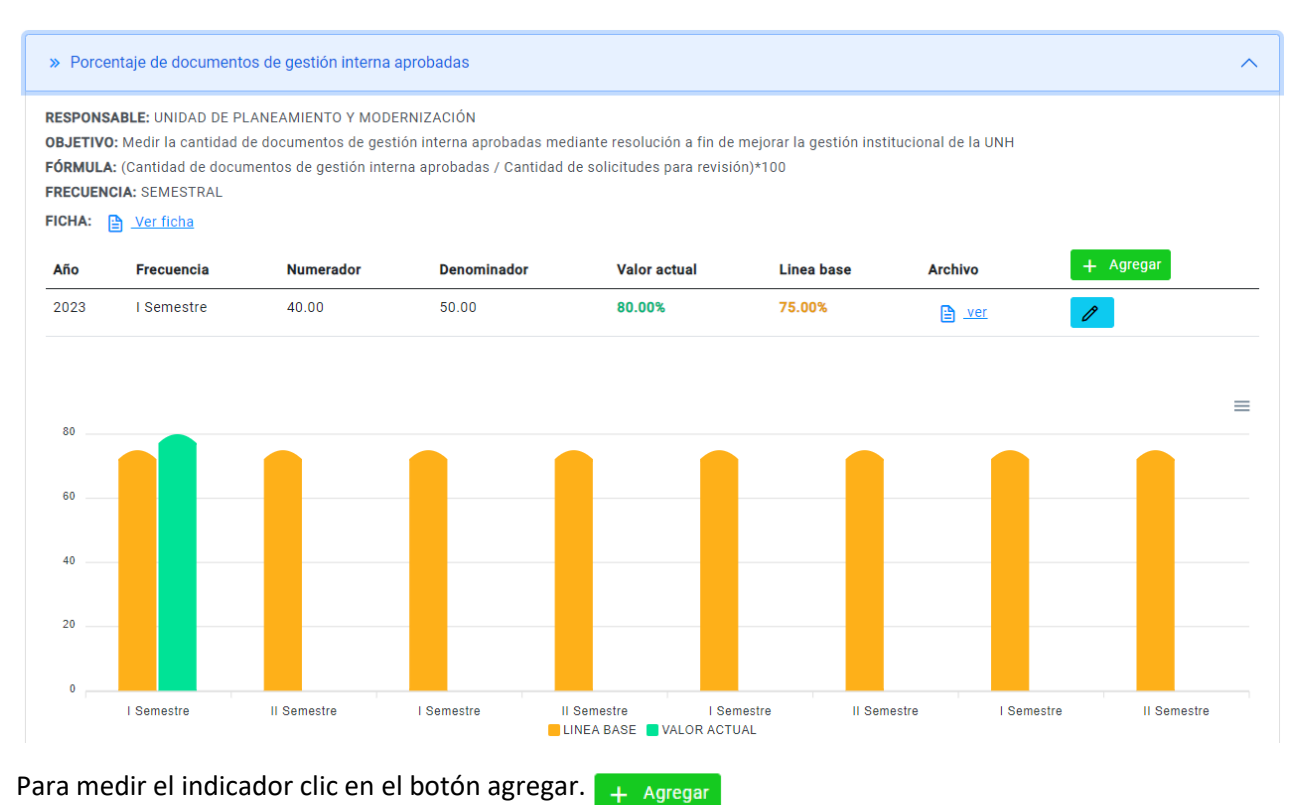

## Medición de indicador

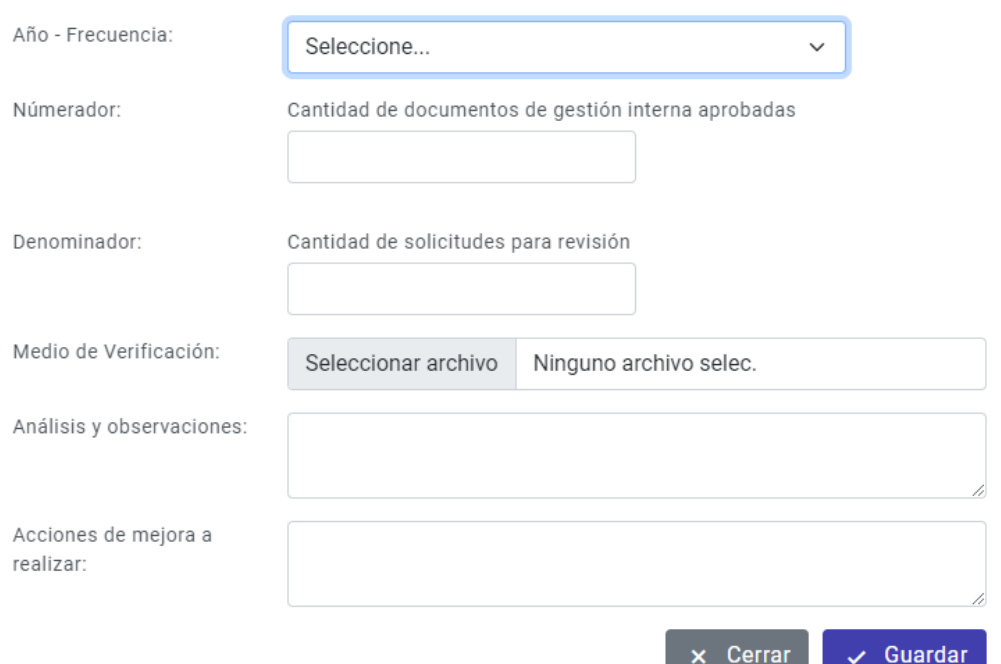

En la siguiente gráfica la línea base, valor actual por año y semestre.

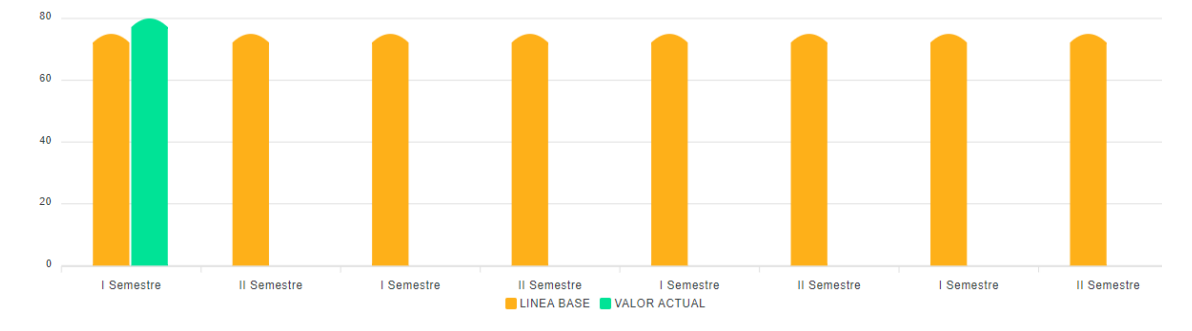

En la siguiente sub módulo permite ver los reportes de los procedimientos que se han medido.

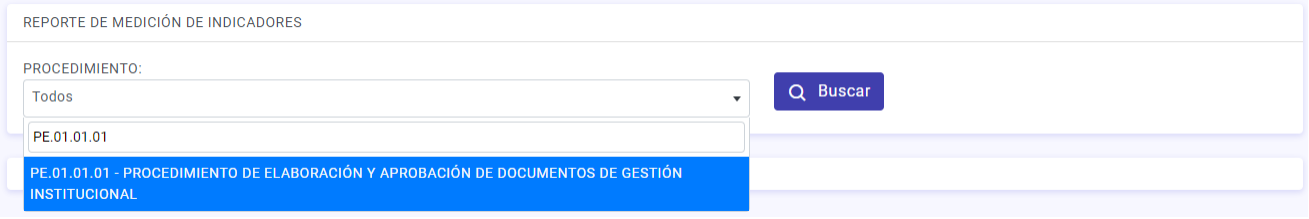

Seleccionamos el procedimiento luego en el botón buscar.

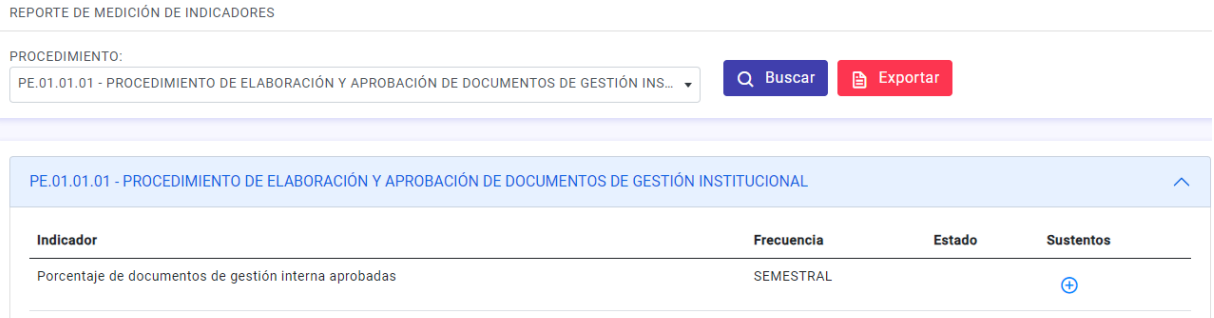

Se muestra cuantos indicadores tiene el procedimiento.

Para ver el estado de la medición clic en el botón exportar

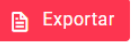

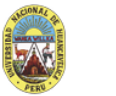

UNIVERSIDAD NACIONAL DE HUANCAVELICA REPORTE DE MEDICIÓN DE INDICADORES

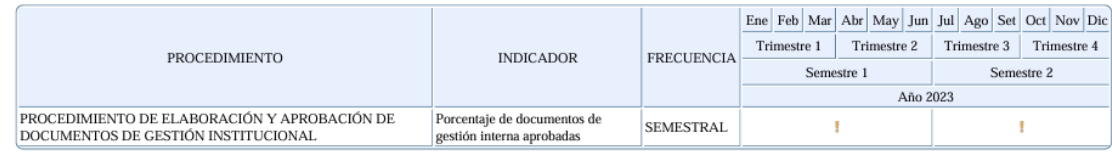

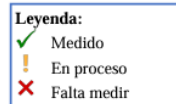

Significa que está proceso de medición.

**3. EN EL MÓDULO DE ACREDITACIÓN:** Cuenta los siguientes sub módulos como: carreras, evidencias de los estándares, reporte estadístico, gestión de la autoevaluación interna, institución, programa de estudios, comité de calidad, marco normativo, objetivos de programa de estudios, grupo de interés, convenios vigentes, personal docente, población estudiantil, gestión de la autoevaluación ante sineace, reporte general de autoevaluación, ante sineace.

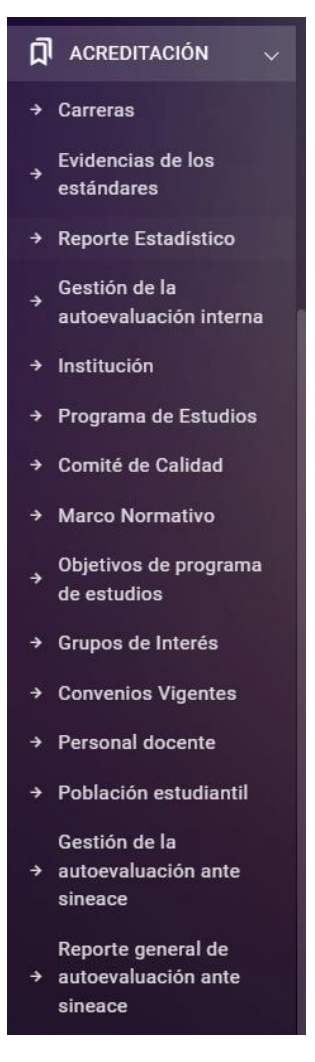

En el sub módulo de **Carreras,** permite mostrar todas las carreras profesionales.

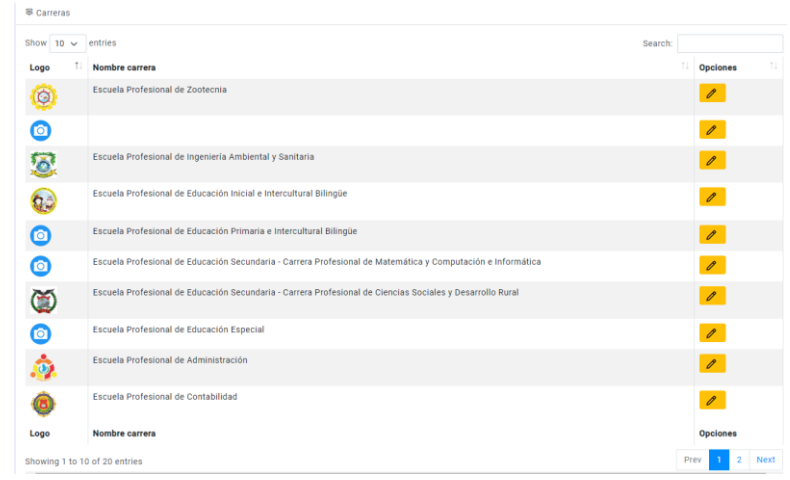

En el sub módulo de **Evidencias de los estándares,** permite filtrar las evidencias y estándares de acreditación institucional, acreditación de pregrado, acreditación de derecho, acreditación de maestrías y acreditación de doctorados.

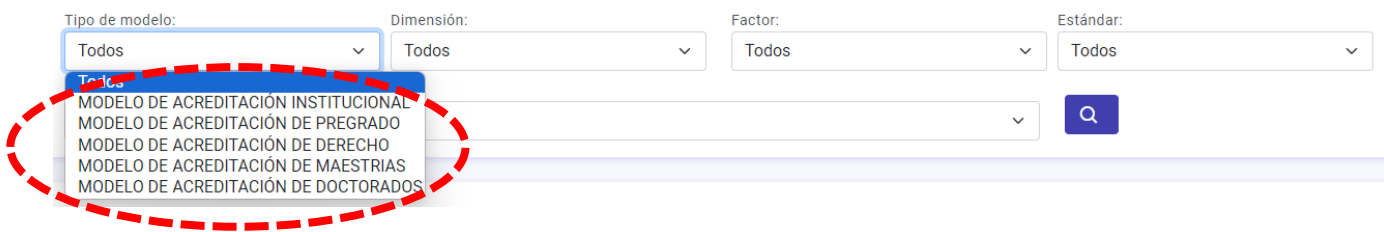

Permite buscar mediante filtros como tipo de modelo, dimensión, factor, estándar, carrera profesional y carrera profesional.

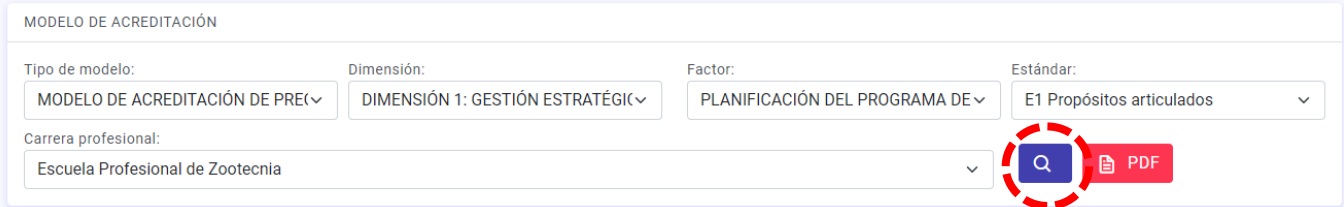

Después de hacer clic en botón buscar se muestra el estándar con su respectivo medio de logro, estado, archivo adjunto.

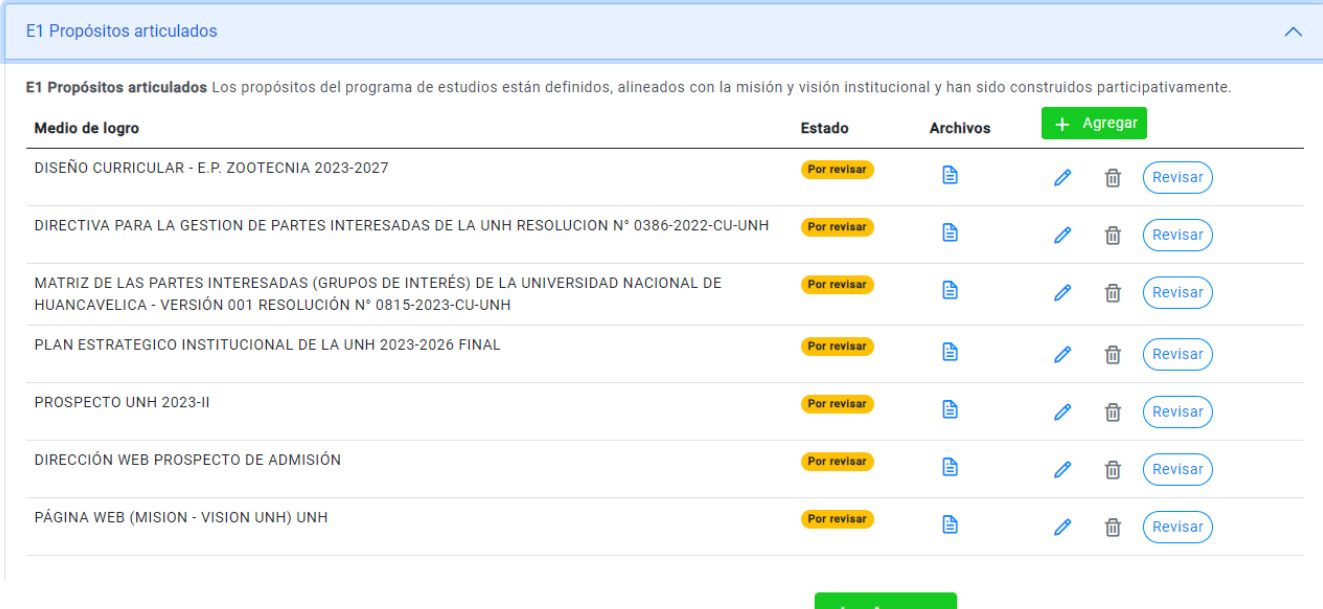

En caso se requiere agregar mas documentos clic en botón agregar. **+ Agregar** 

Se muestra la siguiente ventana, Si el documento es propio de la institución hacer escribir el nombre del documento y luego adjuntar el archivo.

# **Documentos**

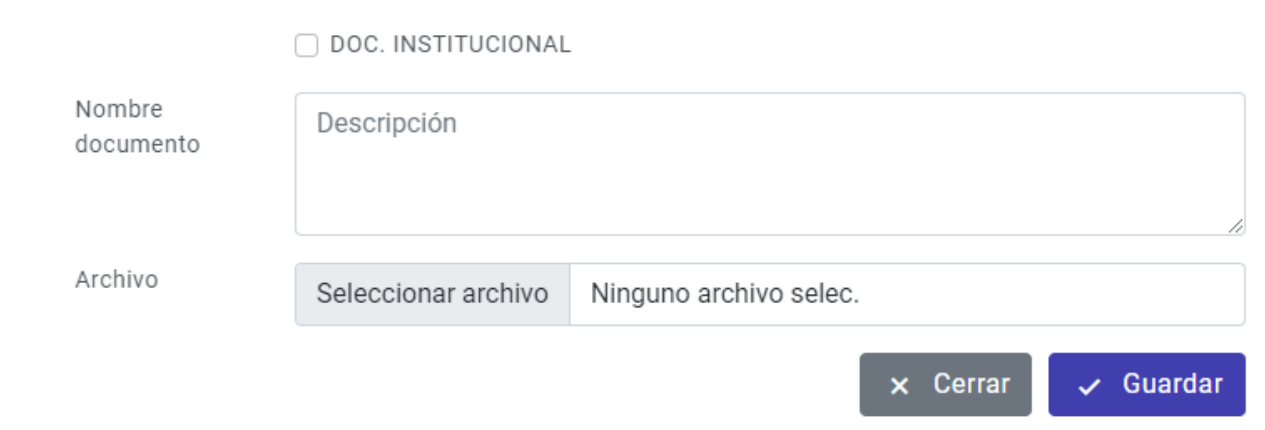

En caso el documento es institucional hacer check en Documento Institucional.

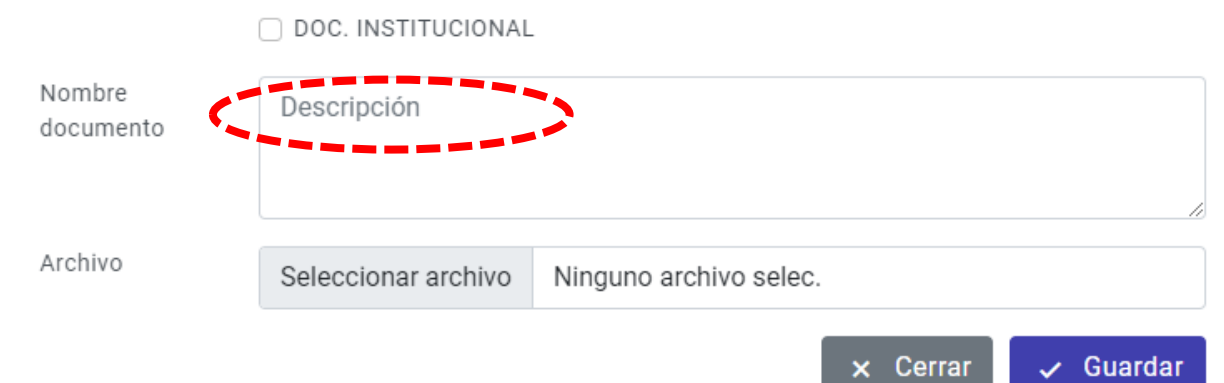

Luego se habilita la siguiente ventana para subir documentos institucionales. En donde está conectado directamente con el repositorio de SISADES

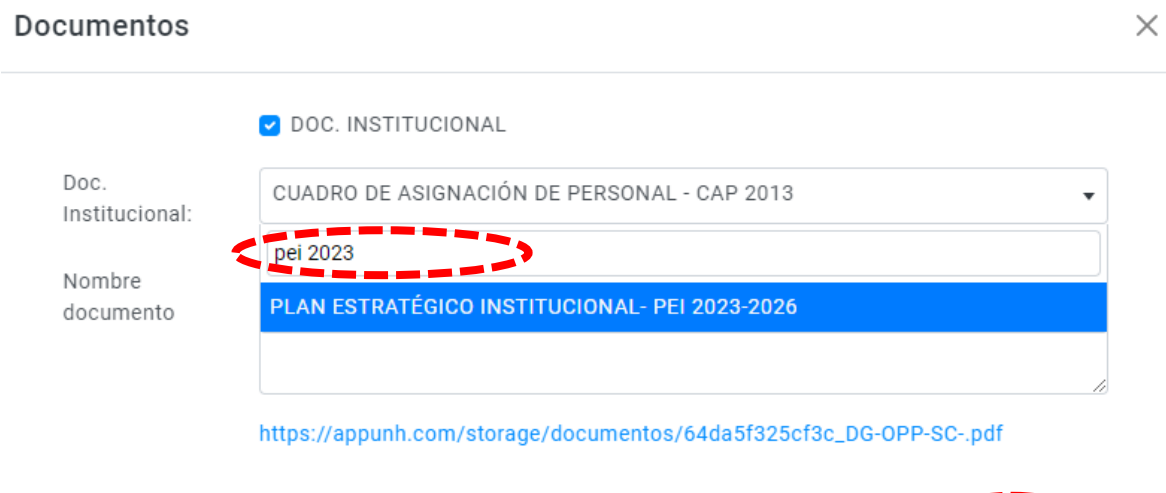

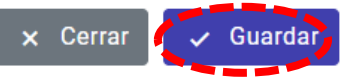

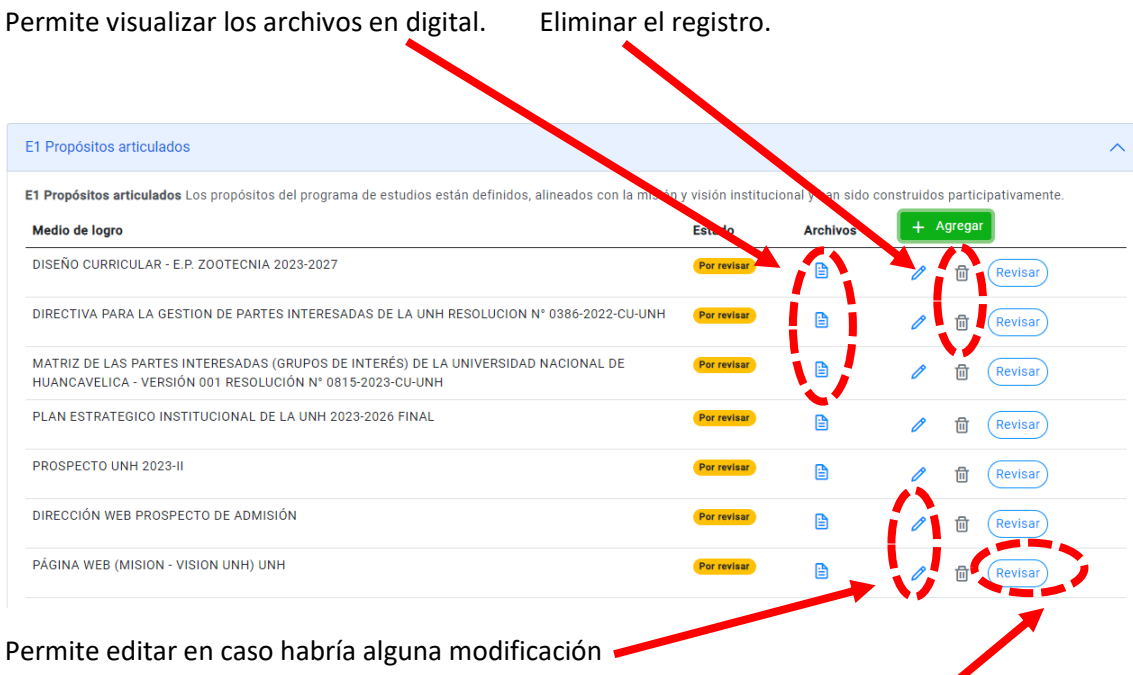

Revisar el documento adjunto en caso habría alguna observación o revidado correctamente.

# Permite reportar todos los sustentos de todos los medios de verificación.

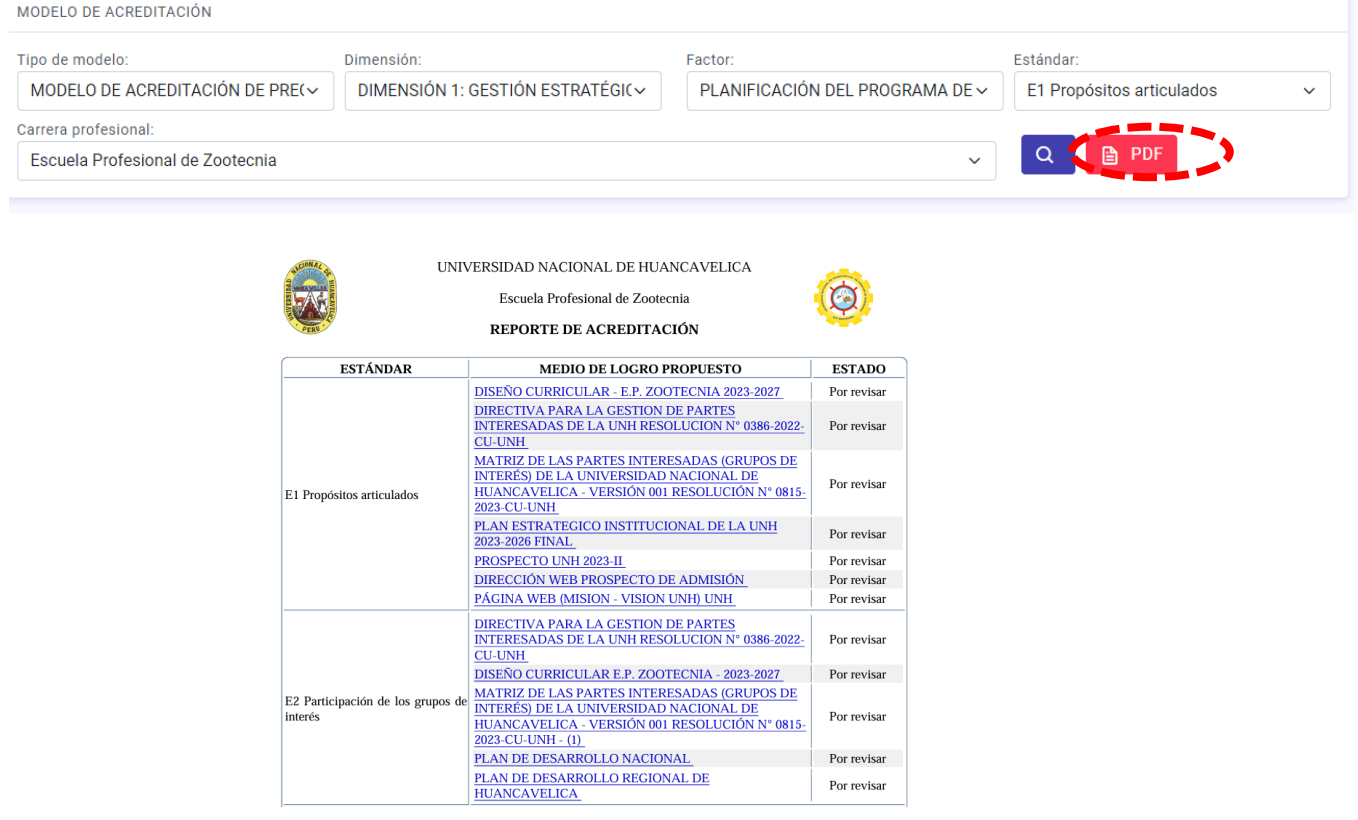

Permite reportar estadísticamente los 34 estándares que cuentan con las evidencias. > Reporte Estadístico

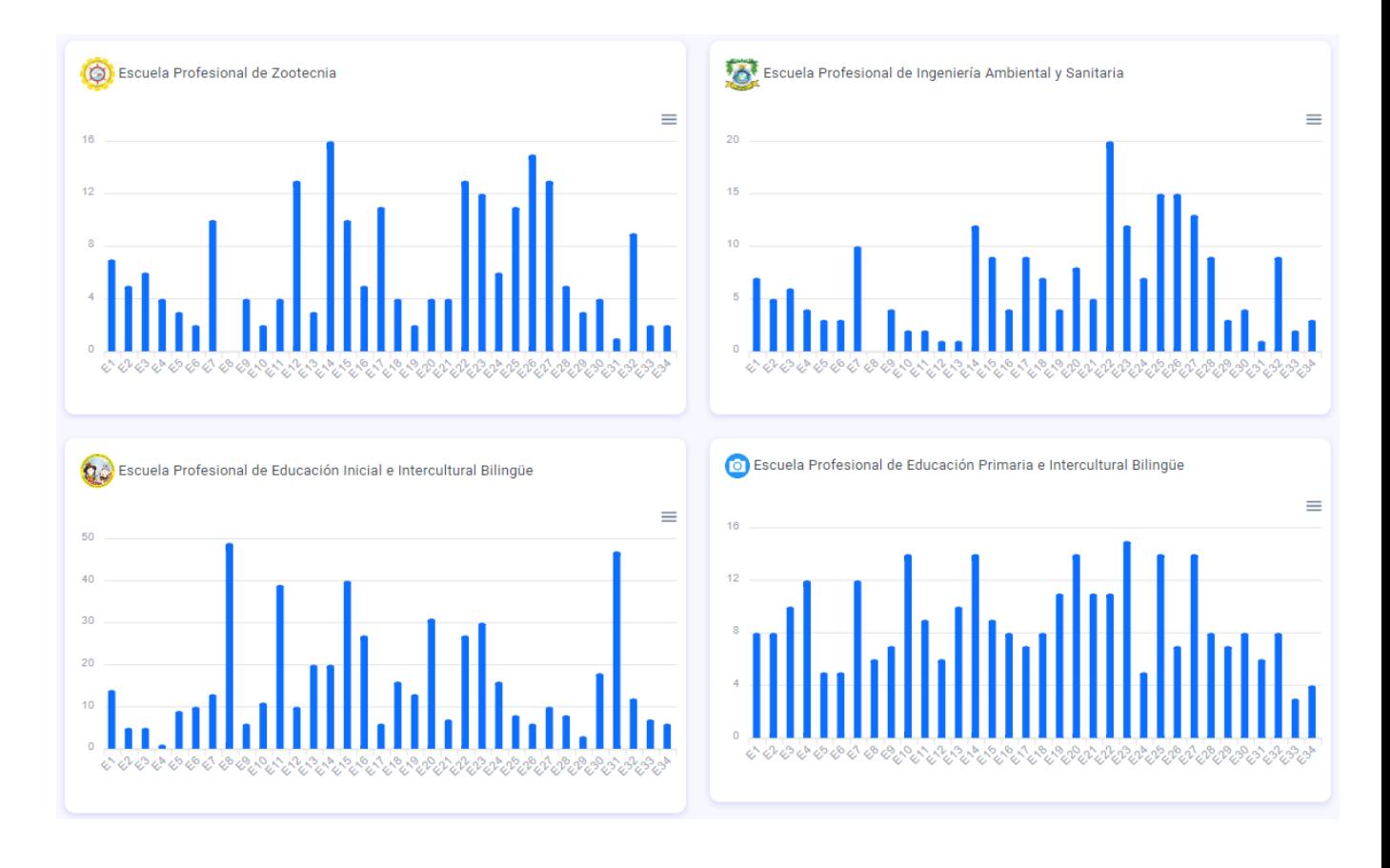

Clic en **Gestión de la autoevaluación interna**

Gestión de la autoevaluación interna

#### Seleccione tipo de modelo, carrera profesional luego en buscar.

MATRIZ DE PLANIFICACION DE ACTIVIDADES POR CADA ESTANDAR DE ACREDITACIÓN

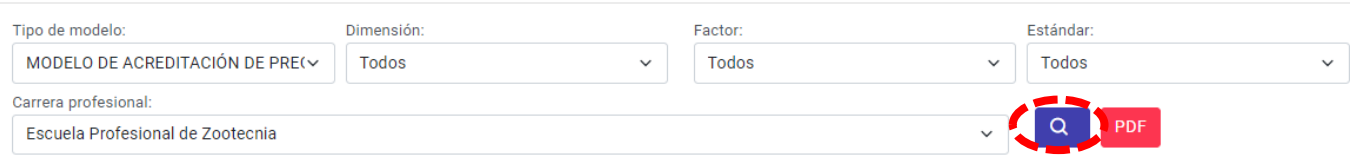

#### Permite visualizar el listado de los estándares

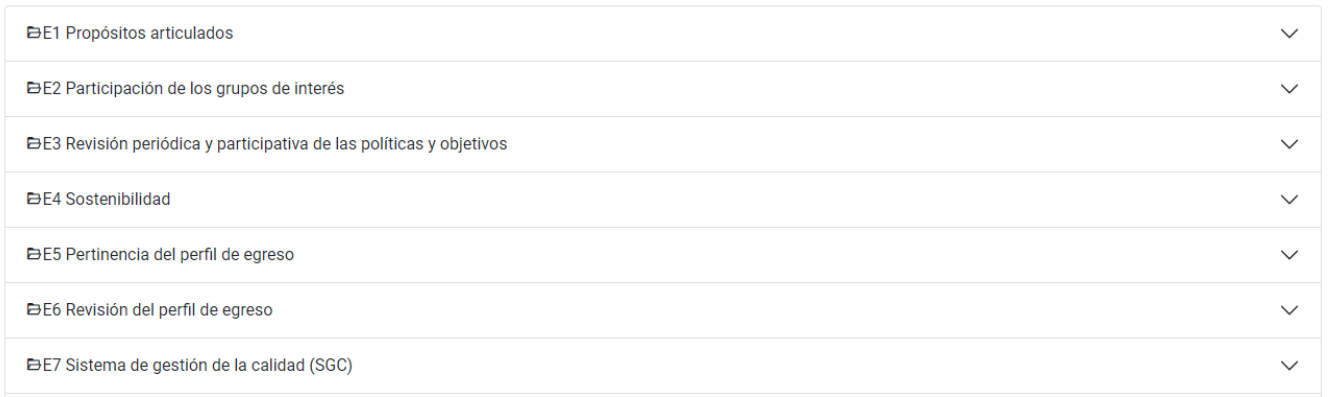

Luego clic en el icono de pdf

MATRIZ DE PLANIFICACION DE ACTIVIDADES POR CADA ESTANDAR DE ACREDITACIÓN

UNIVERSIDAD NACIONAL DE HUANCAVELICA

**CONTRACTOR** 

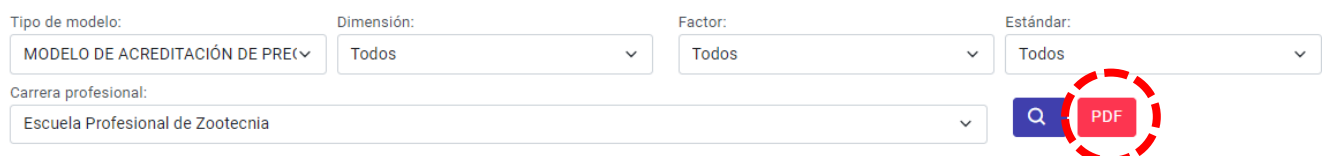

Luego se visualiza una matriz, si la carrera profesional a contextualizado, identificado brechas, actividades sugeridas, evidencias sugeridas, responsables, dependencias cronograma de actividades planificadas por cada semestre académico, en cada cronograma existe un control de cumplimiento (SI o NO) y finalmente el % cumplimiento de estándar.

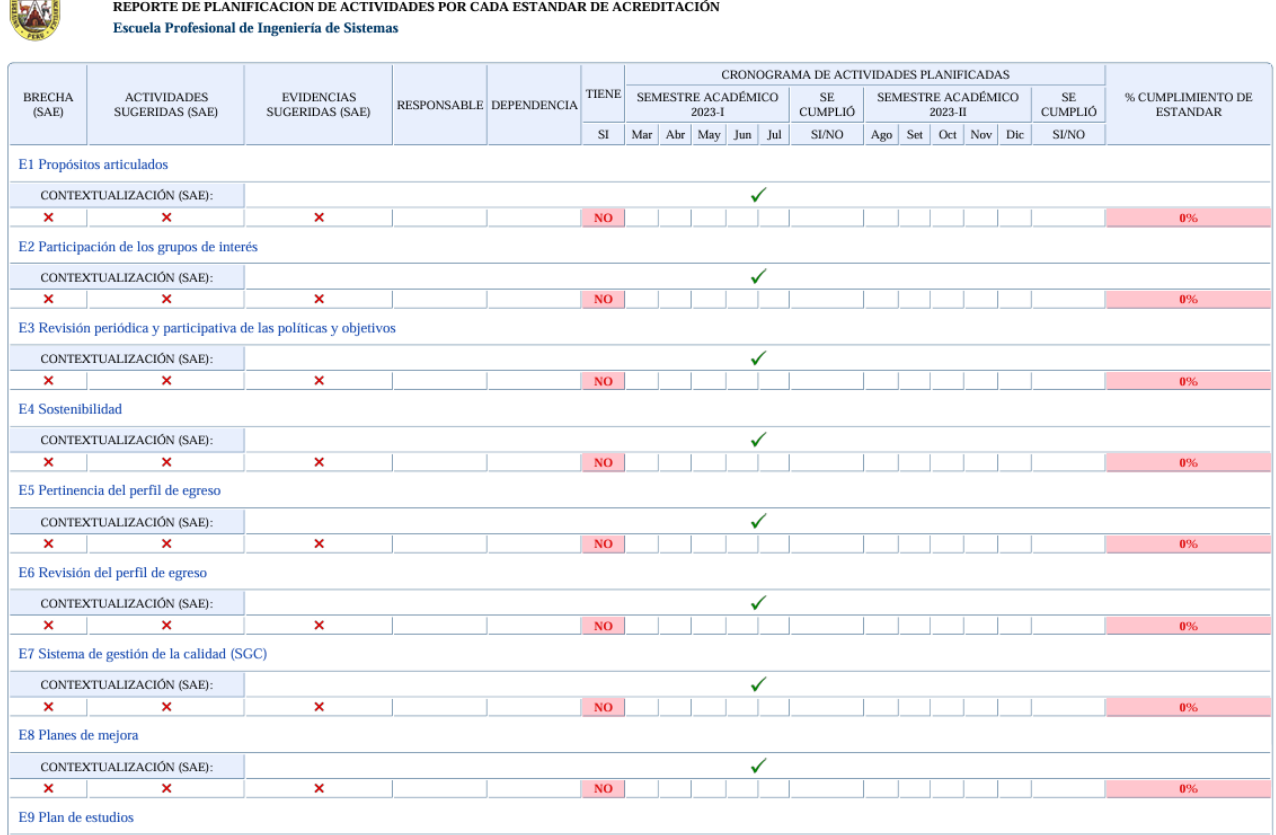

#### De la misma forma existe para ingresar de manera manual la contextualización

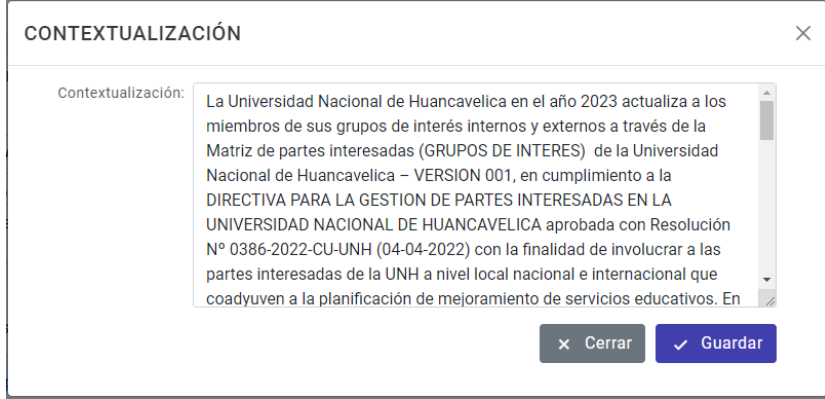

#### El formulario de registro de brechas.

 $\overline{1}$ 

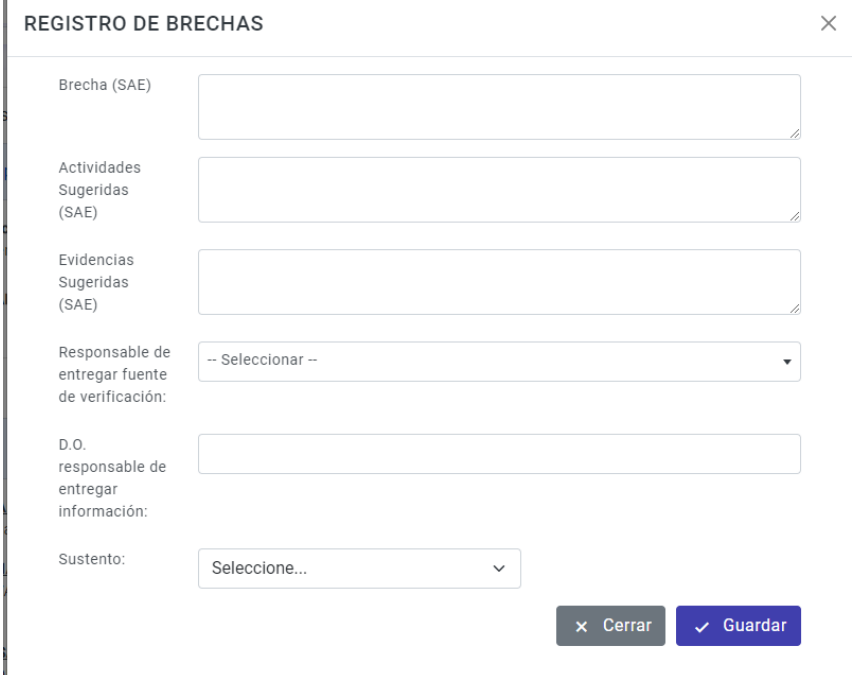

Luego se tiene que agregar por cada brecha identificada la planificación de actividades considerando semestre, mes.

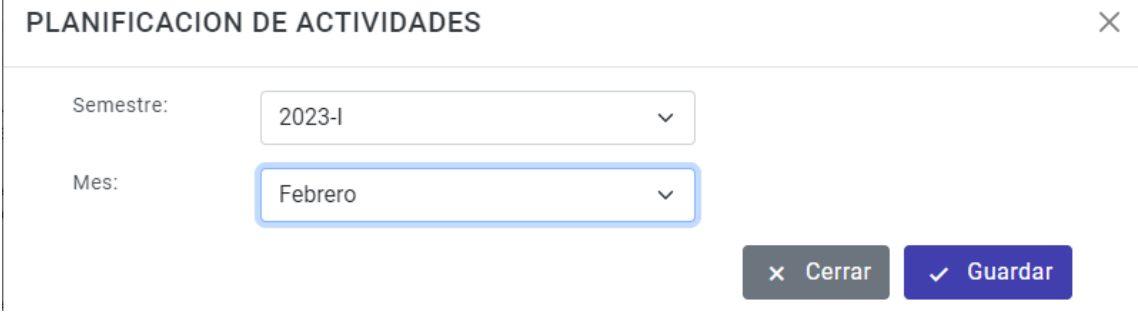

Para la Gestión de la autoevaluación ante Sineace, se requiere cargar los siguientes datos por cada programa de estudios: **institución, programa de estudios, comité de calidad, marco normativo, objetivos de programa de estudios, grupos de interés, convenios vigentes, personal docente y población estudiantil.**

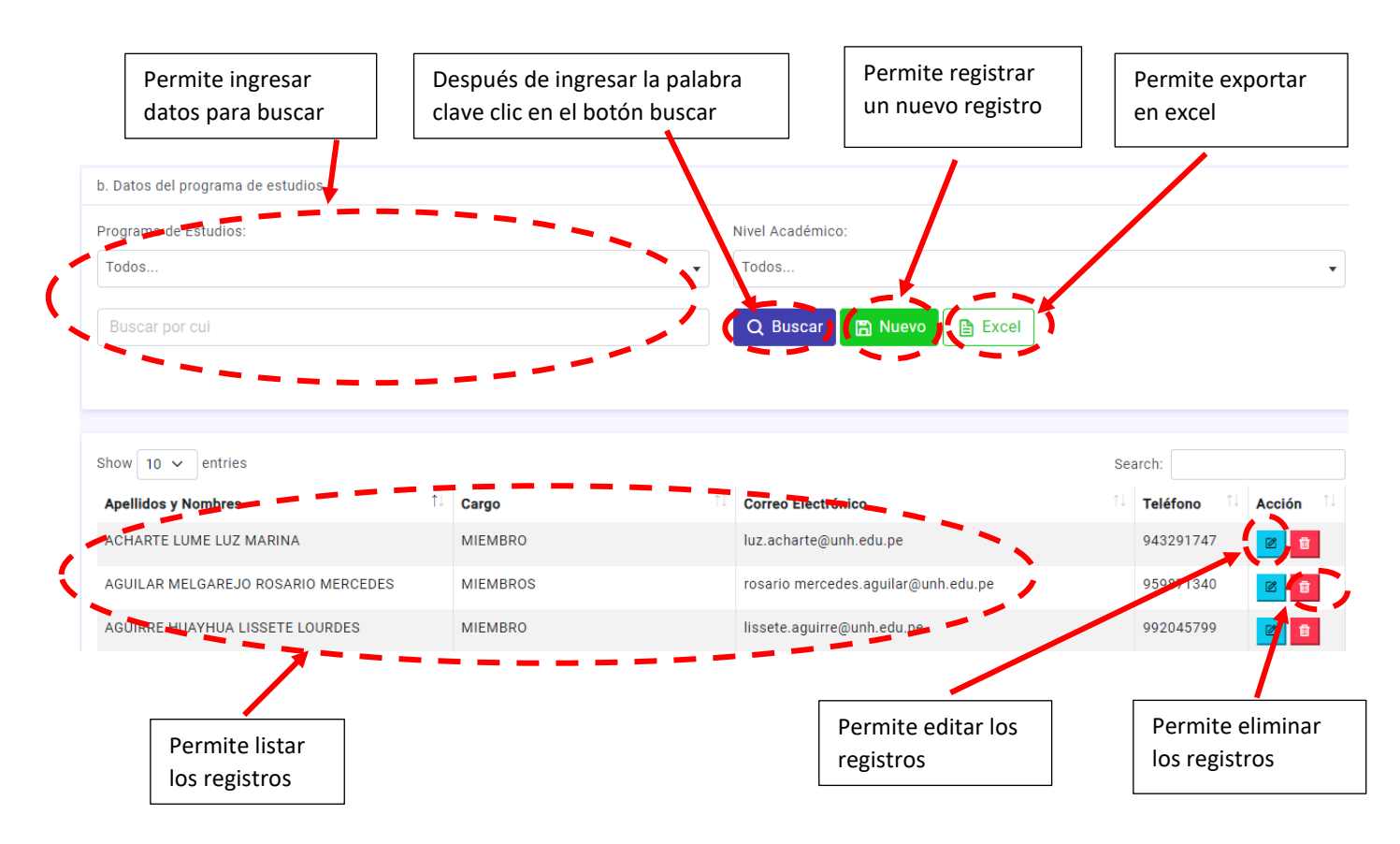

Después de haber indicados las opciones a continuación se muestran lo siguiente:

a. Datos de la institución, en donde estos datos son únicos para todas las carreras profesionales.

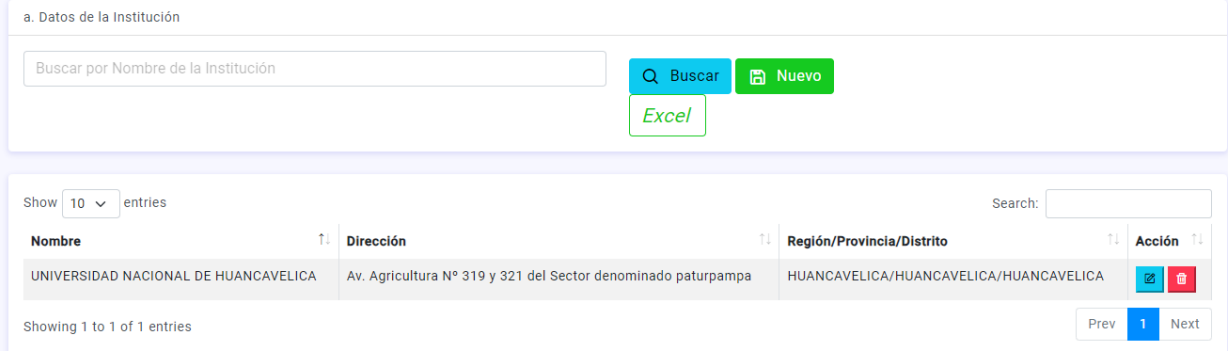

#### Datos de la Institución

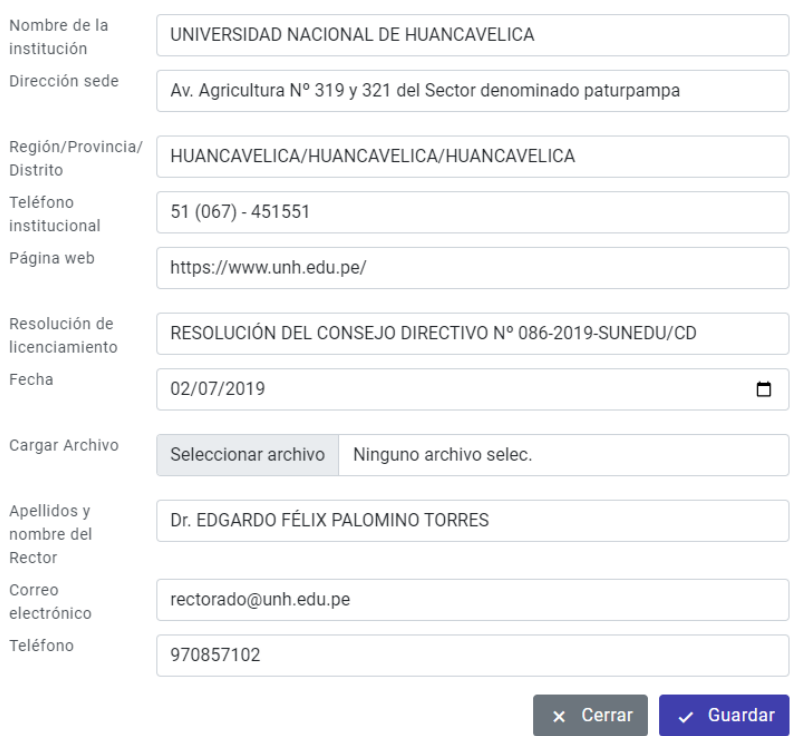

b. Datos del programa de estudios, estos datos serán argados por cada programa de estudios.

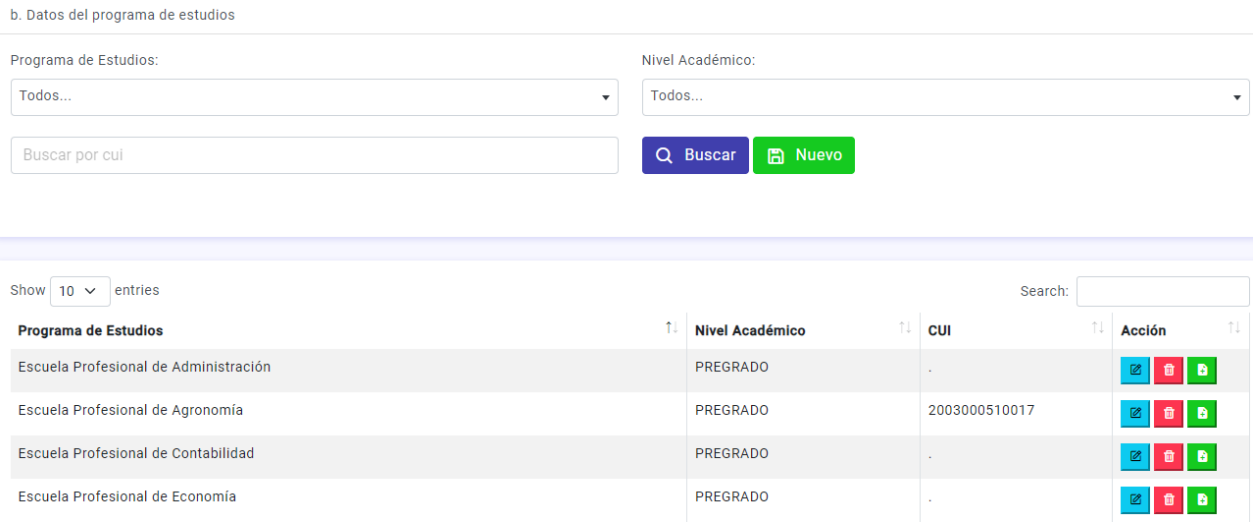

**图 Nuevo** 

Para agregar datos del programa de estudios clic en el botón verde.

b. Datos del programa de estudios

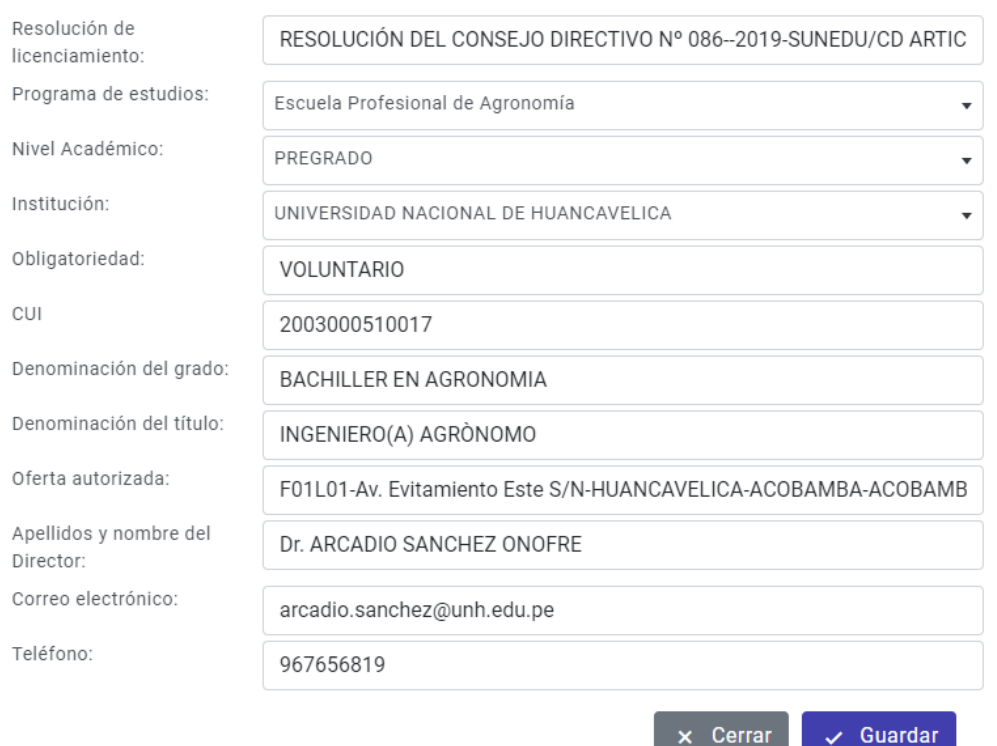

# c. Datos de los Miembros del Comité de Calidad por cada programa de estudios.

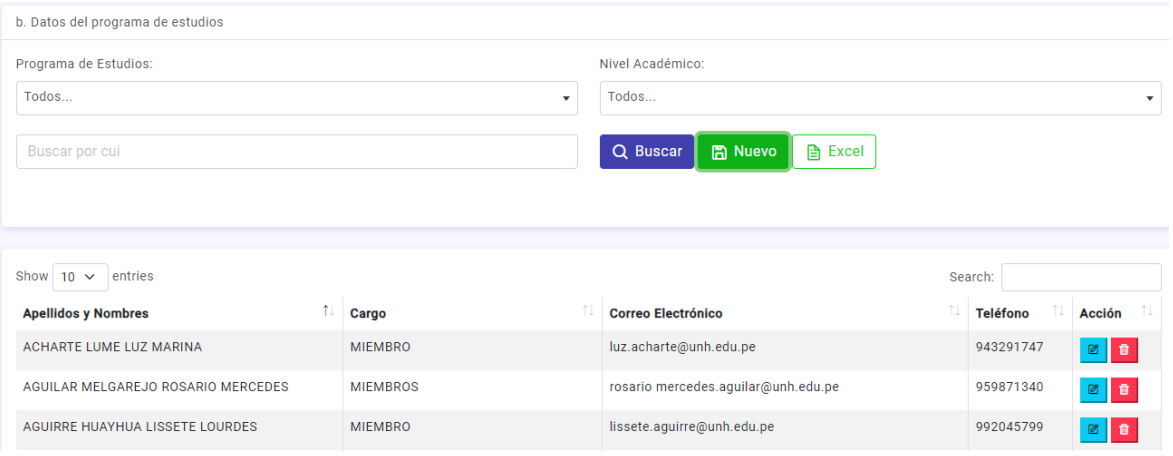

Para agregar un nuevo miembro del comité de calidad clic en el botón Nuevo. **Con Nuevo** 

En el siguiente formulario se registran los siguientes datos.

#### c. Datos de los Miembros del Comité de Calidad

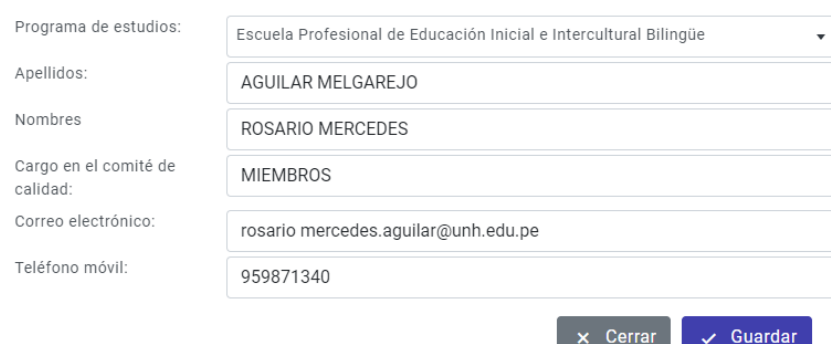

d. Marco normativo e instrumentos de gestión y planificación se registran por cada programa de estudios.

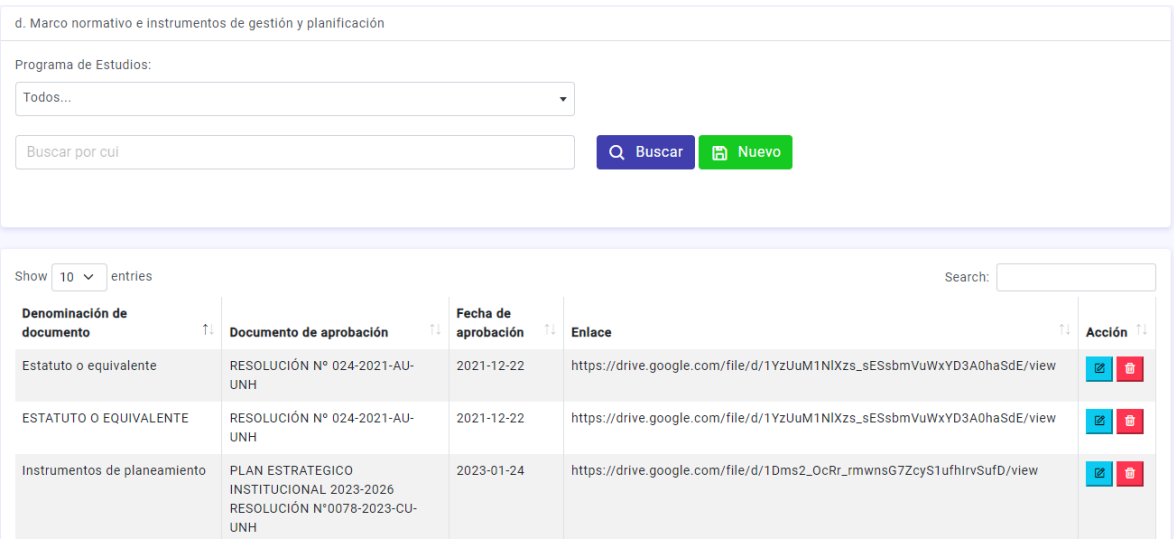

Para poder registrar marco normativo e instrumentos de gestión y planificación clic en el botón agregar. B Nuevo

Para ello se tiene que registrar los siguientes campos.

# d. Marco normativo e instrumentos de gestión y planificación

 $\times$ 

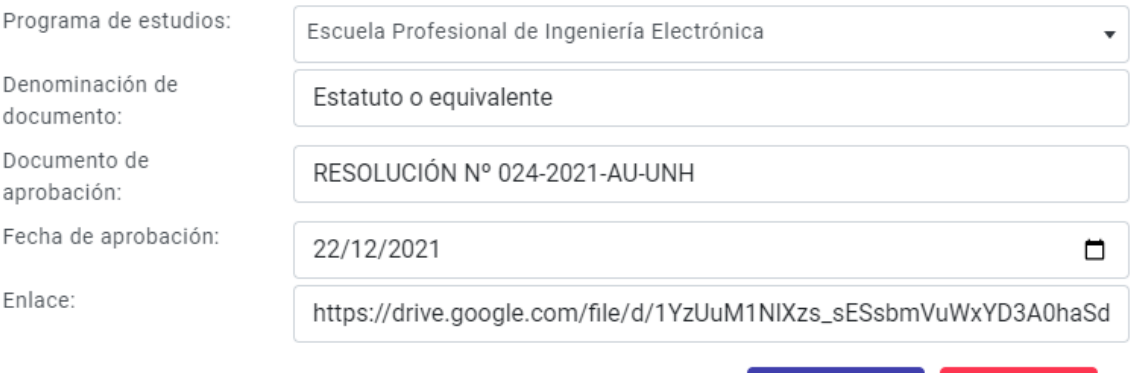

 $\sqrt{6}$ uardar

 $\times$  Cerrar

 $\times$ 

e. Propósitos/objetivos del programa de estudios. En este encabezado permite buscar por programa de estudios, tipo de investigación y propósitos.

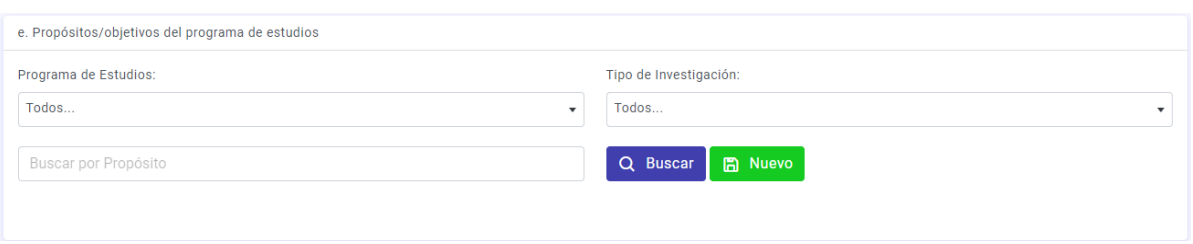

#### Permite listar los siguientes datos en la siguiente tabla.

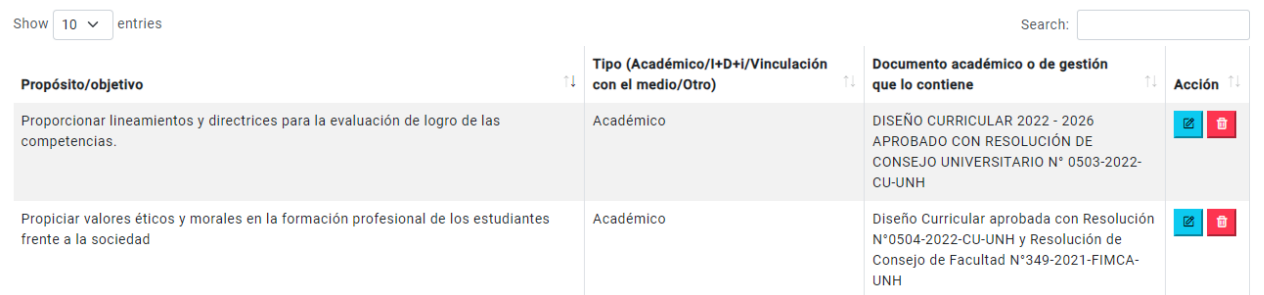

# Para poder agregar los propósitos. Objetivos del programa de estudios clic en el botón verde. B Nuevo

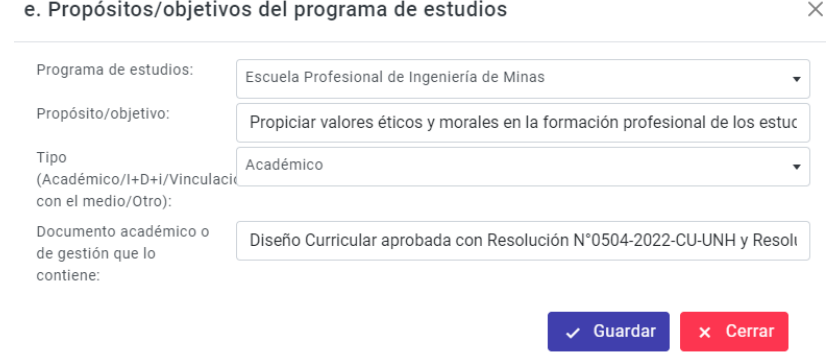

f. Grupos de interés del programa de estudios. En este encabezado permite buscar por programa de estudios, tipo de institución y datos de los partes interesados.<br>f. Grupos de interés del programa de estudios

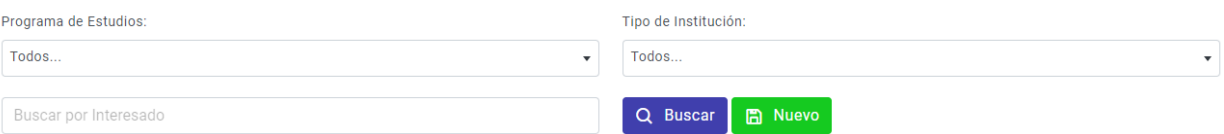

#### Luego de haber rellenado los filtros de búsqueda clic en el botón buscar.

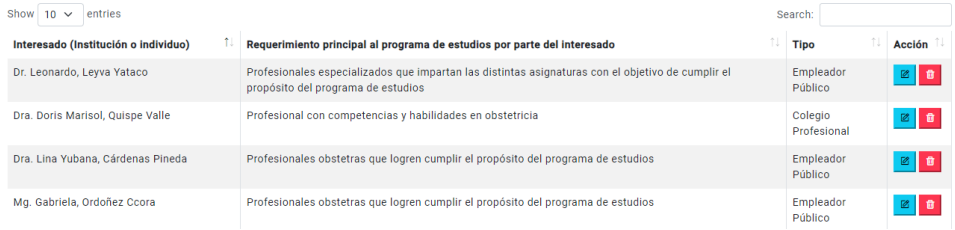

Para agregar un nevo grupos de interés por cada programa de estudios. Se rellenan los siguientes campos.

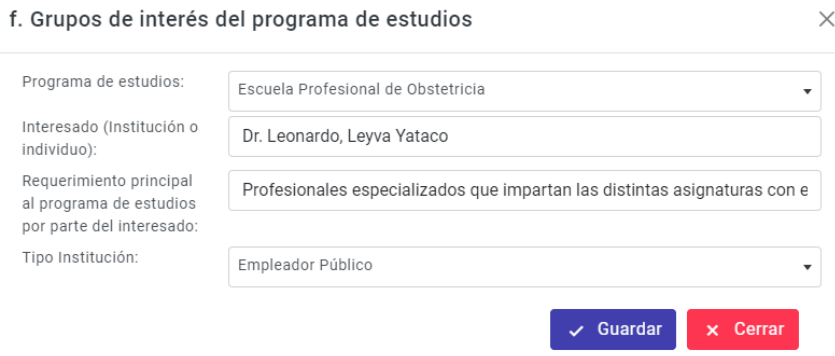

g. Convenios vigentes que benefician al programa de estudios. Permite buscar por programa de estudios, tipo de convenio y buscar datos de la institución.

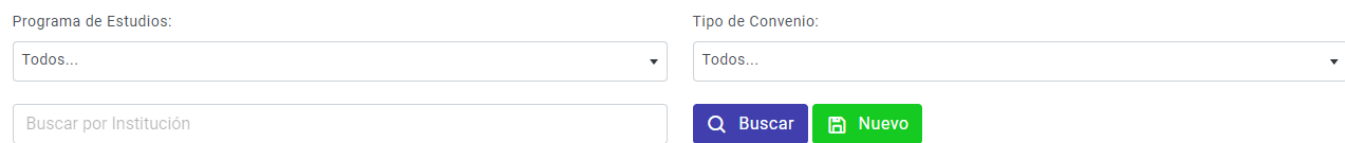

#### Permite listar los registros

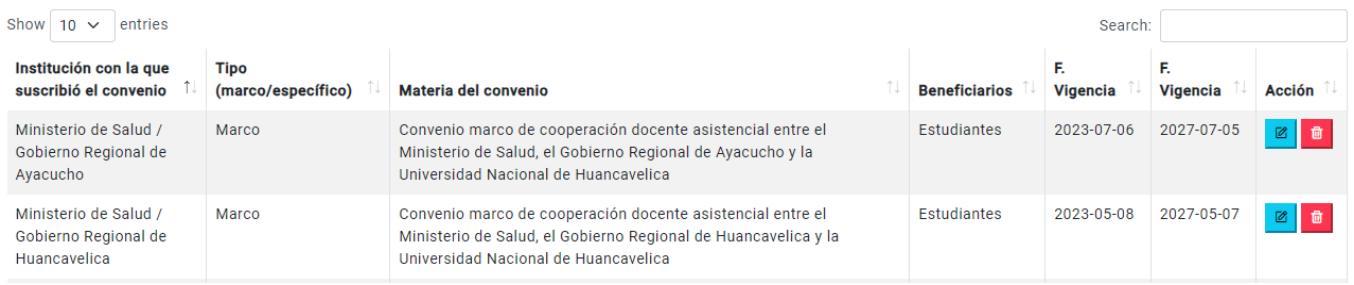

Para agregar convenios vigentes por cada programa de estudios clic en el botón verde **la Nuevo** 

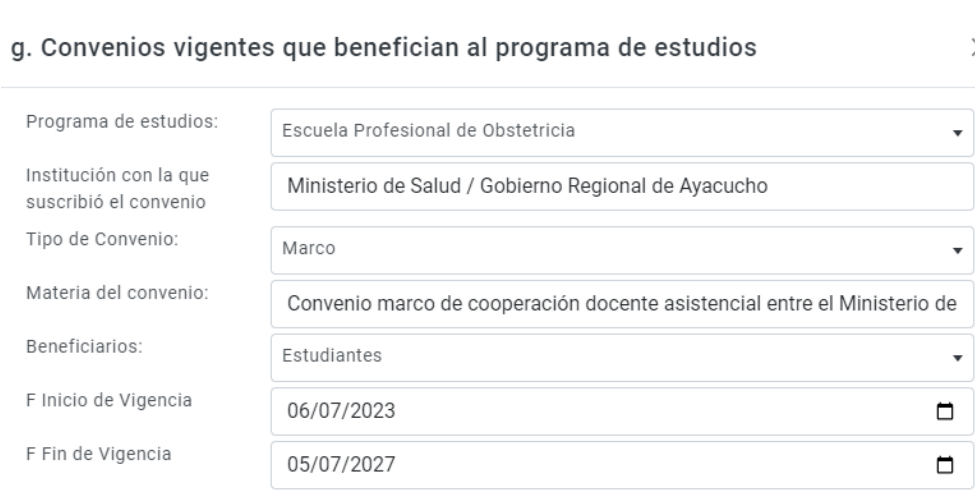

 $\times$ 

 $\overline{\phantom{a}}$ 

 $\sqrt{\phantom{a}}$  Guardar  $\times$  Cerrar

# g. Datos sobre el personal docente. Permite buscar por programas de estudios y buscar por algún criterio del personal docente.

h. Datos sobre el personal docente

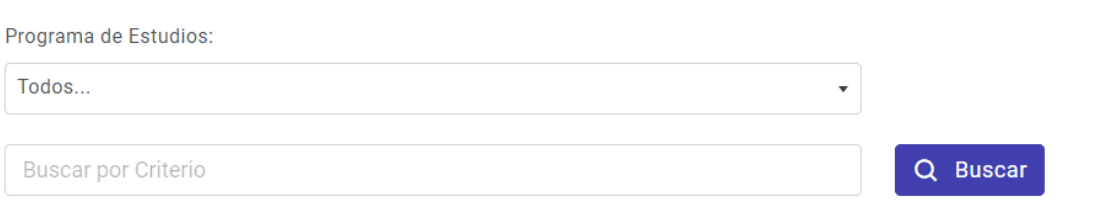

#### Aquí se muestra el listado del personal docente.

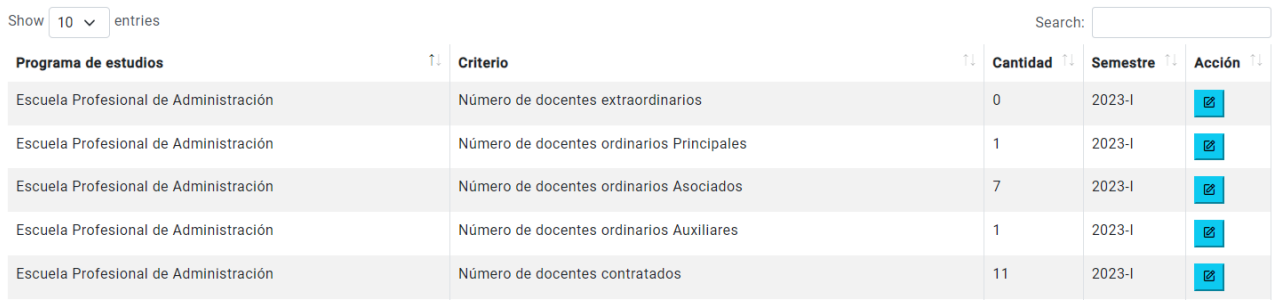

 $\times$ 

Para agregar datos clic en el botón **&** 

En este campo se agrega el Número de docentes extraordinarios.

g. Convenios vigentes que benefician al programa de estudios

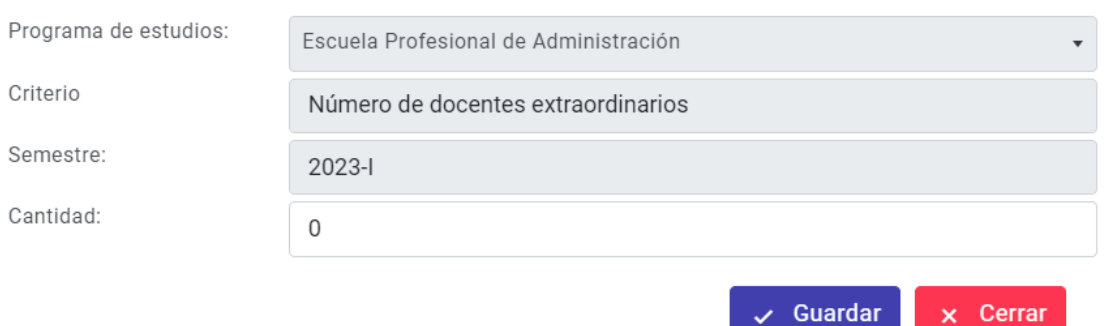

h. Datos de la población estudiantil del programa de estudios. Permite buscar por programa de estudios y criterios.

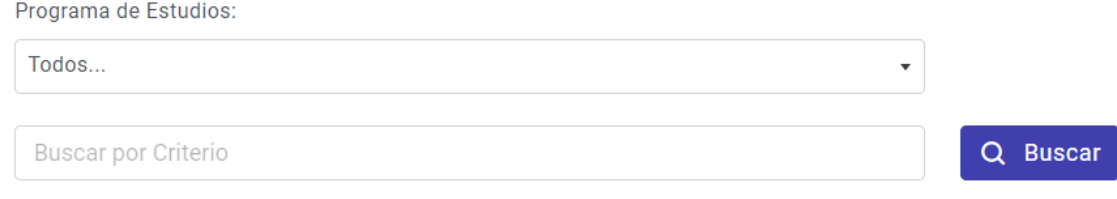

Luego de presionar el botón buscar permite listar los datos de la población estudiantil.

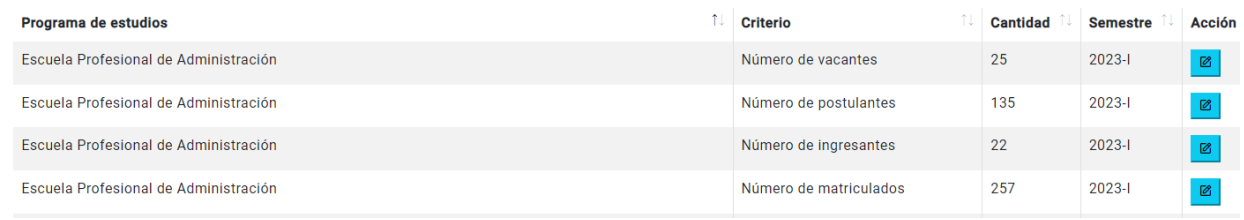

 $\times$ 

Para agregar los datos de la población clic en este botón |  $\blacksquare$ 

Luego se habilita la siguiente ventana para ingresar número de postulantes.

i. Datos de la población estudiantil del programa de estudios

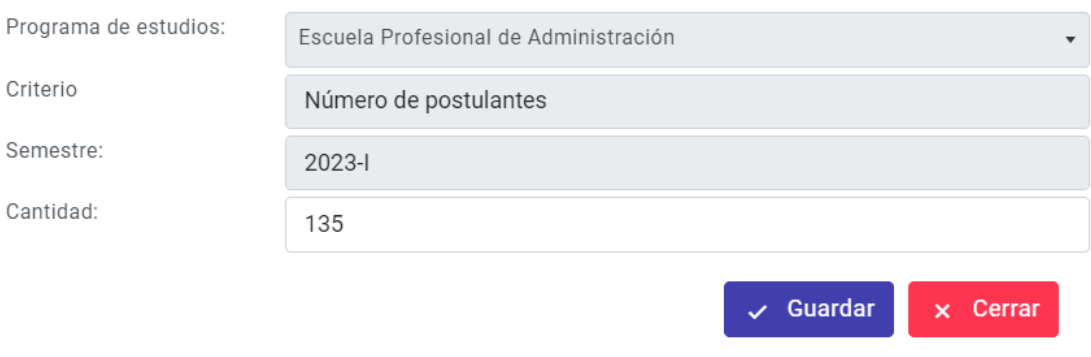

Luego haber cargado los datos necesarios permitirá la **Gestión de la autoevaluación ante** 

**sineace.**

- Gestión de la  $\rightarrow$  autoevaluación ante
- sineace

En el encabezado permite seleccionar la carrera profesional luego clic en el botón buscar.

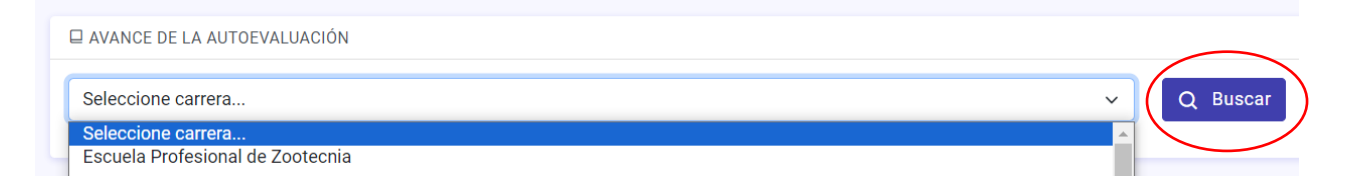

Luego de haber presionado el botón buscar permite listar los 31 estándares.

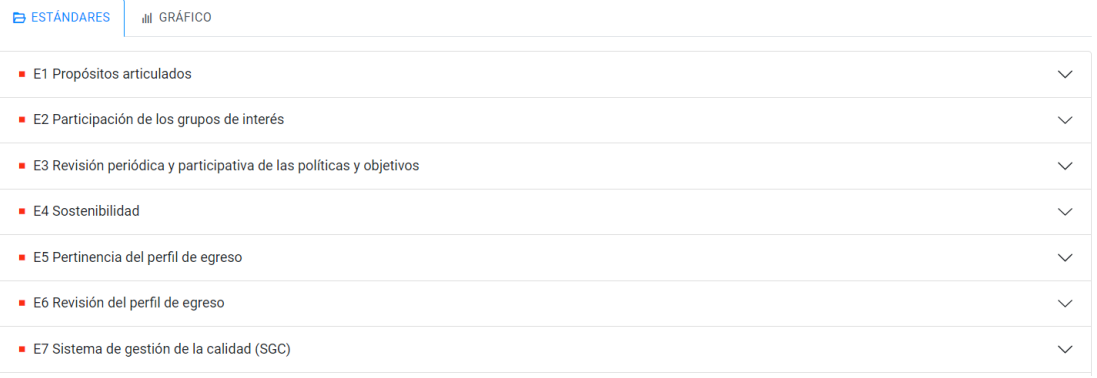

#### Seleccione cualquier estándar como señala en la siguiente imagen.

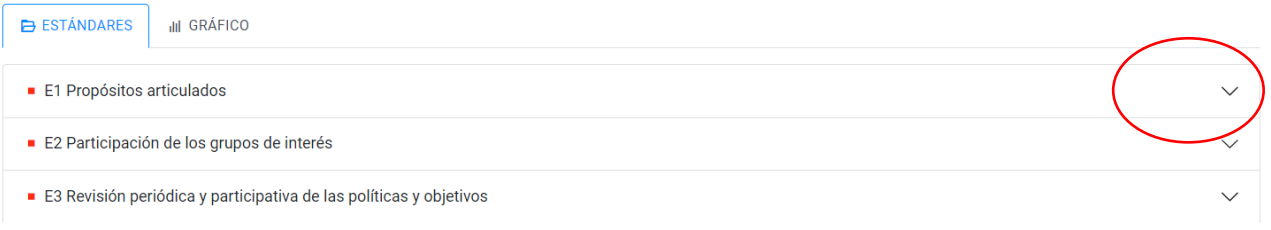

#### Luego en el botón Editar.

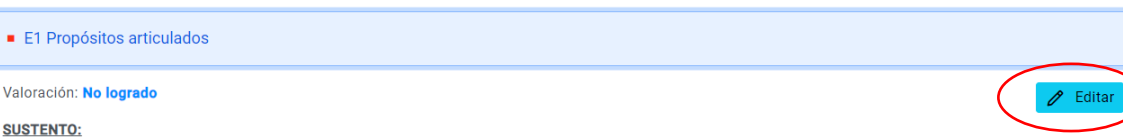

La Universidad Nacional de Huancavelica tiene definida la misión y los obietivos estratégicos institucionales en el Plan Estratégico Institucional 2023-2026 aprobado con Resolución Nro. 0078-2023-CU-UNH, del 24 de enero del 2023, se tiene 5 objetivos estratégicos institucionales: formación profesional, investigación, entorno social, gestión institucional y gestión de riesgos. (item III, página11 del PEI 2023-2026) está en la siguiente dirección: https://drive.google.com/file/d/1Bn7t2HMDtqXFJ1j9LvQ8iJhQ-RyZDBPq/view?usp=share\_link Los propósitos de la Escuela Profesional de Ingeniería de Sistemas están establecidos en documentos oficiales y estan a disposición de la sociedad como el prospecto de admisión, Diseño Curricular 2022-2026. aprobado con Resolución de Consejo de Facultad No 368-2021-FIES-UNH de fecha 30 de diciembre del 2021. El prospecto de admisión se encuentra en el siguiente Link (https://drive.google.com/drive/folders/1yThjnK059DKgteABH-fZce1-dvHRQY-A?usp=drive\_link). El diseño curricular se puede ubicar en la dirección electrónica siguiente: https://drive.google.com/file/d/1uW36ulfl\_iiC63PeaRsUTwbia9WAp\_B/view?usp=share\_link La Escuela Profesional de Ingeniería de Sistemas de acuerdo a los lineamientos del modelo de licenciamiento institucional, tiene definido la misión, visión y los propósitos como objetivos de la carrera profesional ítem. 1.1.11 (pág. 10) del diseño curricular 2022-2026. aprobado con Resolución de Consejo de Facultad N° 368-2021-FIES-UNH de fecha 30 de diciembre del 2021 que esta en la siguiente dirección https://drive.google.com/file/d/1uW36ulfl\_jiC63PeaRsUTwbia9WAp\_B/view?usp=share\_link. El Diseño Curricular de la Escuela Profesional de Ingeniería de Sistemas tiene objetivos específicos enfatizan en aspectos de: formación académica, investigación, extensión cultural y proyección social, estos objetivos están alineados con los 5 objetivos estratégicos plasmados en el Plan Estratégico de la UNH. Sin embargo a nivel institucional No se tiene lineamientos, criterios ó manuales para la definición de revisión, actualización y análisis de alineamiento de los propósitos del programa de estudios Se cuenta con la directiva para la gestión de partes interesadas en la Universidad Nacional de Huancavelica, aprobado con resolución 0386-2022-CU-UNH del 04 de abril del 2022. La Escuela Profesional de Ingeniería de Sistemas no tiene definido en número y características a los miembros de sus grupos de interés internos y externos

Exportal

#### EVIDENCIAS VINCULADAS A LA PLANIFICACIÓN:

1. Plan Estratégico de la UNH 2023-2026 2. Diseño Curricular 2022-2026. 3. PEI UNH 2023-2026 4. Prospecto de admisión 5. Directiva de partes Interesadas https://drive.google.com/drive/folders/1iONNWBwQ8bYTX98QpZn4XkggeiUMydT0?usp=drive\_link 6. Plan de trabajo de autoevaluación con fines de acreditación 2023 (https://drive.google.com/drive/folders/1bKgcxBg220if6tdkPU-yotn79vj03aJR?usp=drive\_link) 7. PROSPECTOS DE ADMISION https://drive.google.com/drive/folders/1D\_AnAKIr5A6VU5DttE23ixqkcNLpSRIq?usp=share\_link

**EVIDENCIAS VINCULADAS A LOS RESULTADOS:** 

Luego de haber presionado muestra la siguiente ventana para editar los datos. Por carrera profesional, estándar, valoración en relación al logro del estándar.

### 2. RESULTADOS DEL AVANCE DE LA AUTOEVALUACIÓN

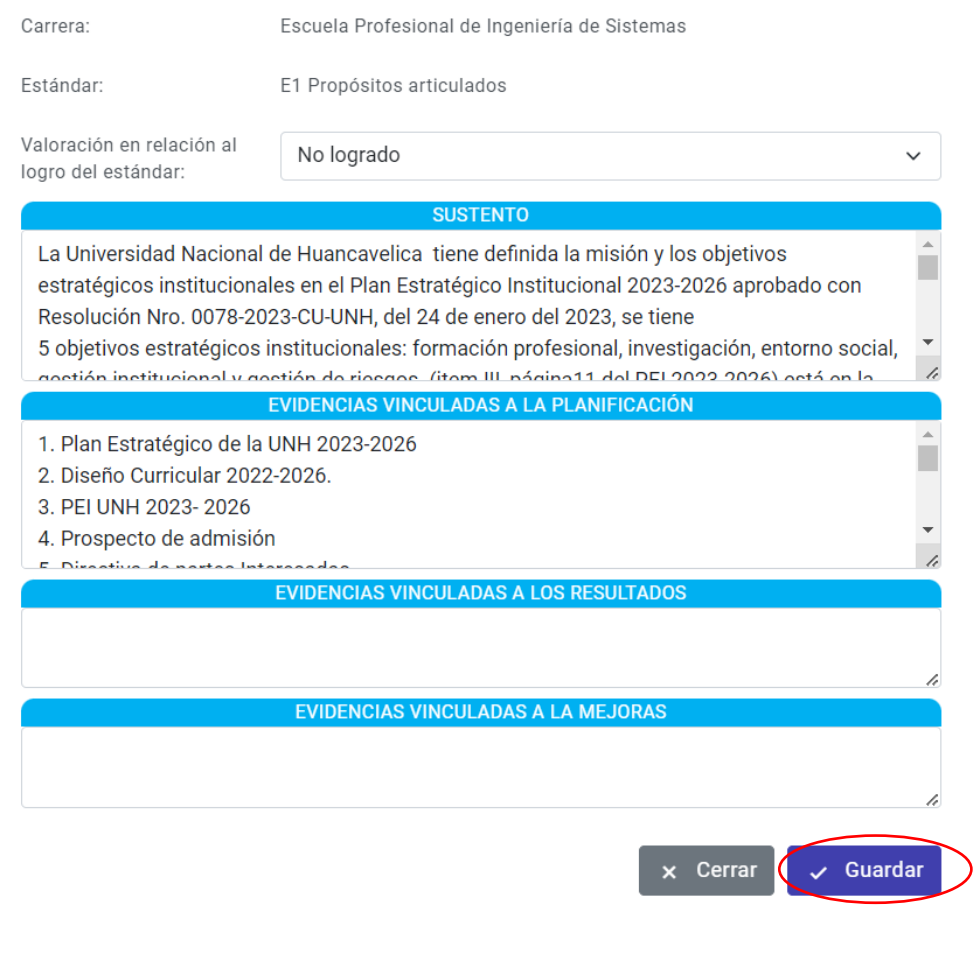

En caso no se encuentra ningún dato registrado muestra el botón  $\leftarrow$  Registrar

Al presionar el botón Registrar muestra la venta para rellenar los datos.

# 2. RESULTADOS DEL AVANCE DE LA AUTOEVALUACIÓN

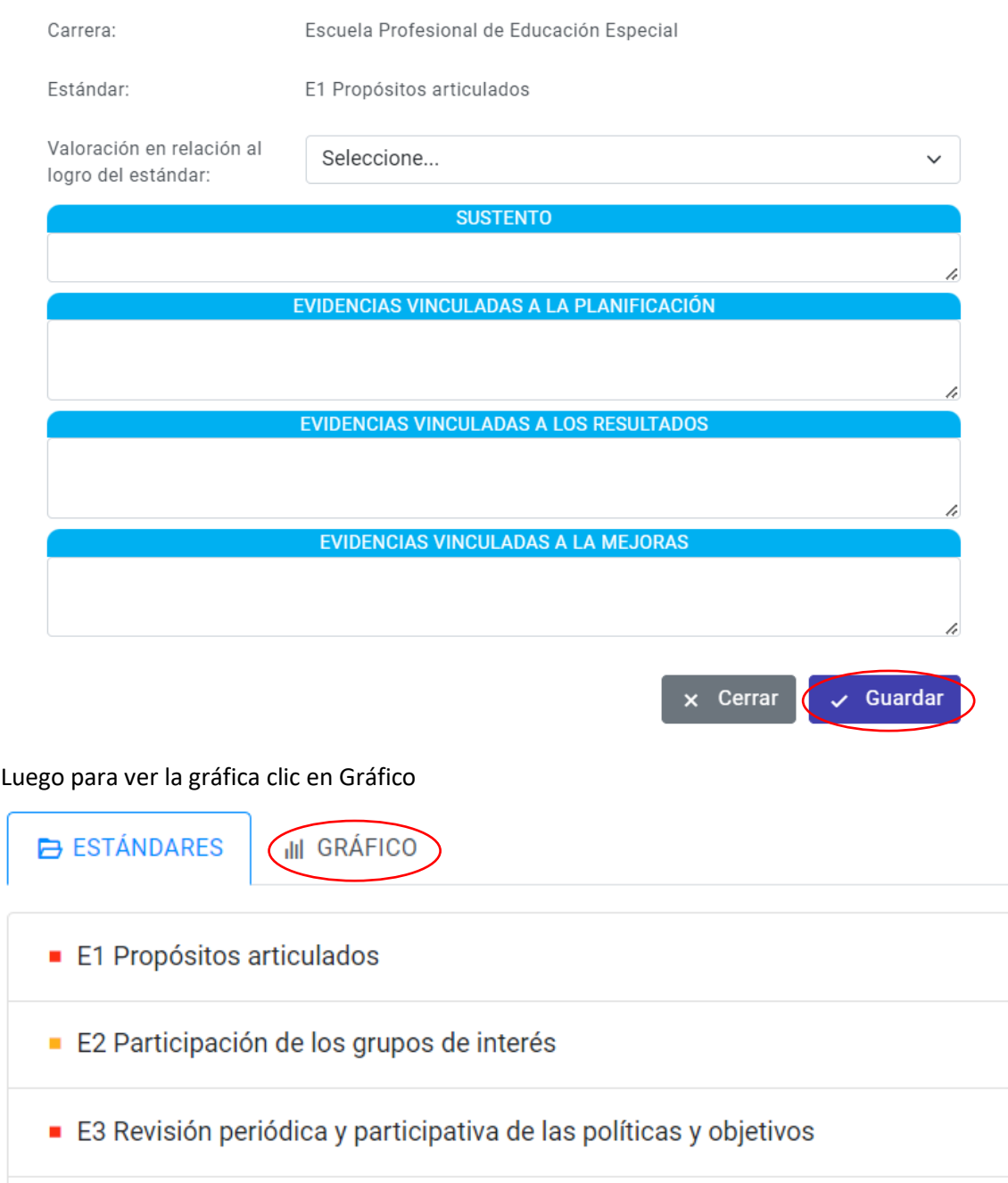

Muestra la siguiente gráfica de 1 hasta 34 estándares. Mostrando en la gráfica (No logrado, Logrado y logrado plenamente).

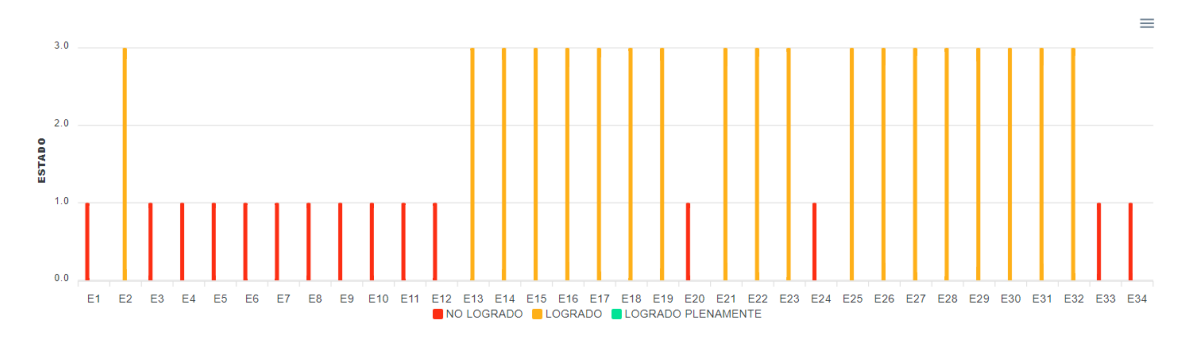

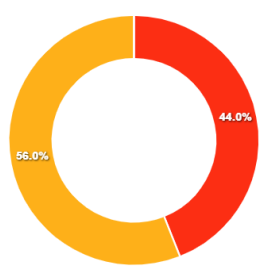

 $\overline{0}$ 

 $\overline{\mathbf{0}}$ 

 $\overline{\mathbf{0}}$ 

 $\overline{\phantom{a}}$ 

٠

h

 $\overline{\phantom{a}}$ 

 $\overline{\phantom{a}}$ 

淸

 $\overline{\cdot}$ 

 $\overline{0}$ 

Ingeniería Civil

Escuela Profesional de Administración

Escuela Profesional de Derecho y Ciencias Políticas

Escuela Profesional de Ingeniería Agroindustrial

Escuela Profesional de Ingeniería de Minas

Escuela Profesional de Ingeniería Electrónica Escuela Profesional de Ingeniería de Sistemas

Escuela Profesional de Contabilidad

Escuela Profesional de Economía

Escuela Profesional de Agronomía

Escuela Profesional de Enfermería

Escuela Profesional de Obstetricia

Luego clic **Reporte general de autoevaluación ante sineace,** en este reporte muestra el porcentaje de avance de todas las carreras profesionales.

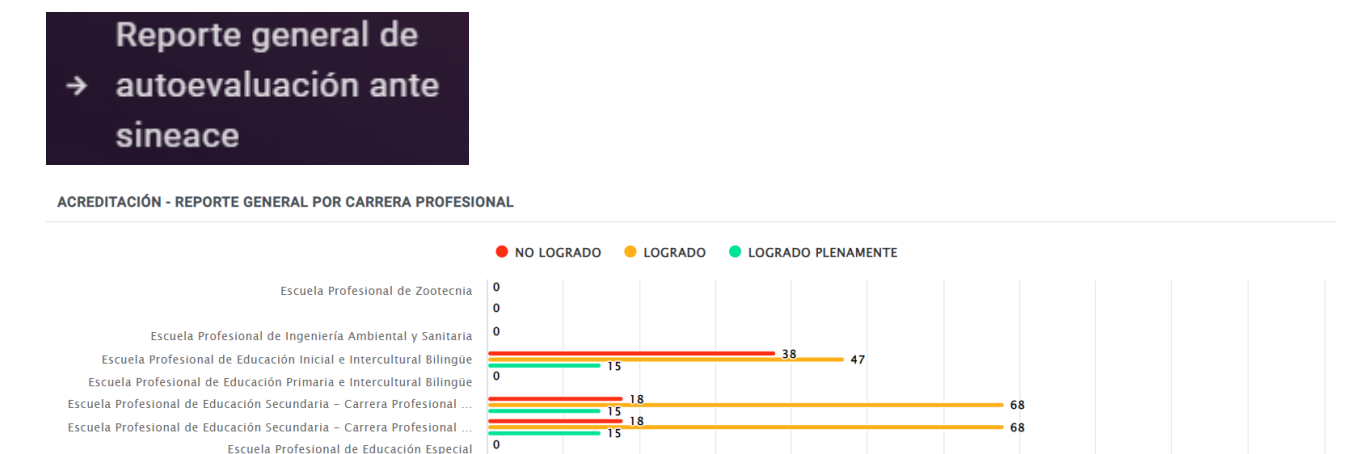

56

60

 $70$ 

80

 $90^{\circ}$ 

 $\overline{50}$ 

 $50$ 

 $40<sup>°</sup>$ 

O NO LOGRADO<br>O LOGRADO<br>O LOGRADO PLENAMENTE

100

 $-100$ 

 $-100$ 

 $100$ 

110 Porcentaje

100

En el módulo de MANTENIMIENTO, permite realizar un CRUD (Registrar, Buscar, Actualizar, Eliminar).

 $10<sup>10</sup>$ 

 $20$ 

 $30$ 

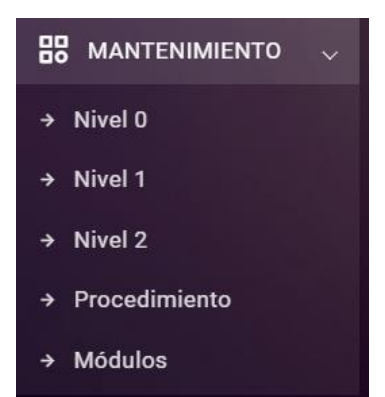

En el módulo usuarios

& Usuarios

Clic en el botón Usuarios para administrar todos los usuarios.

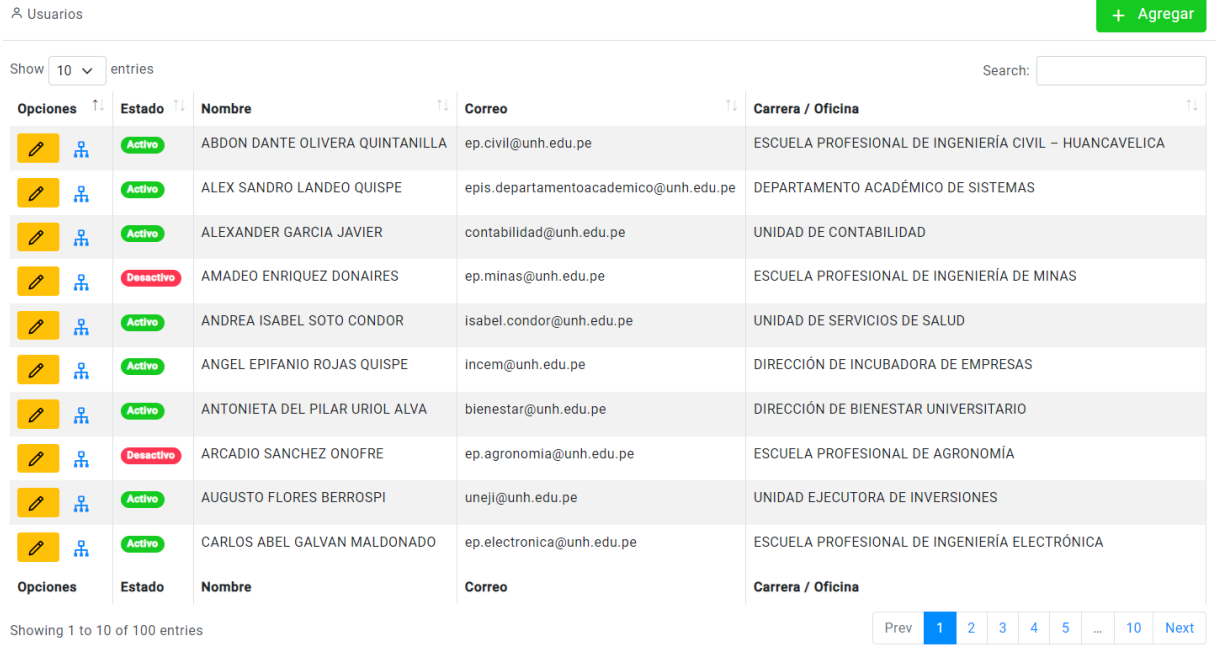

Para agregar nuevos usuarios clic en botón Agregar

+ Agregar

Seleccione la oficina a la que pertenece el usuario, nombres y apellidos, correo institucional, contraseña y estado luego en el botón guardar.

# **Usuarios**

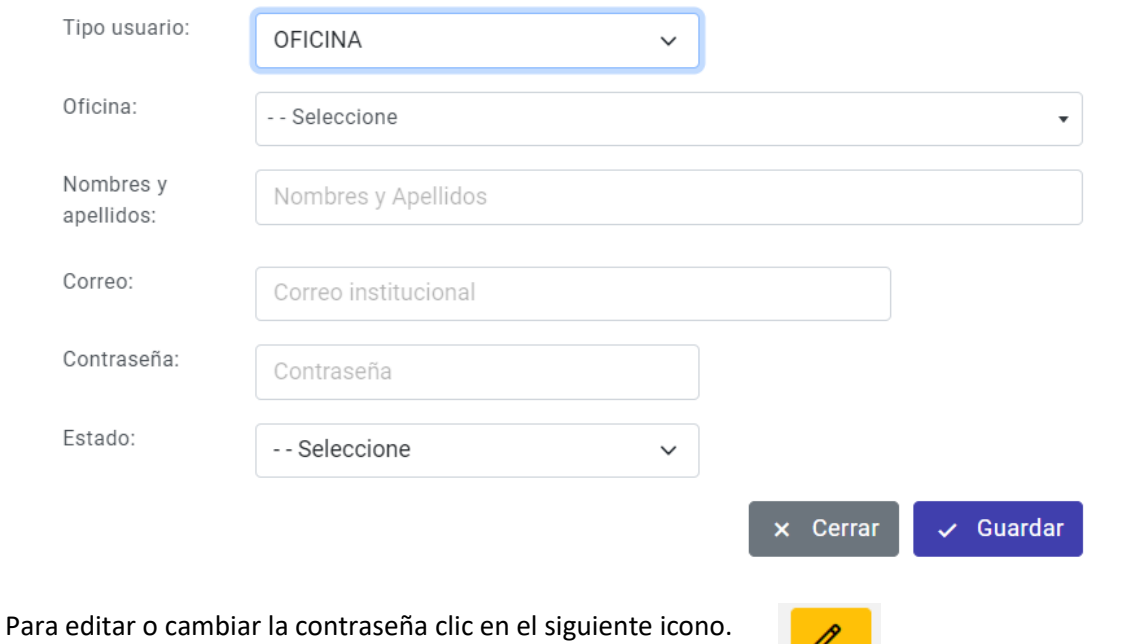

**Usuarios** 

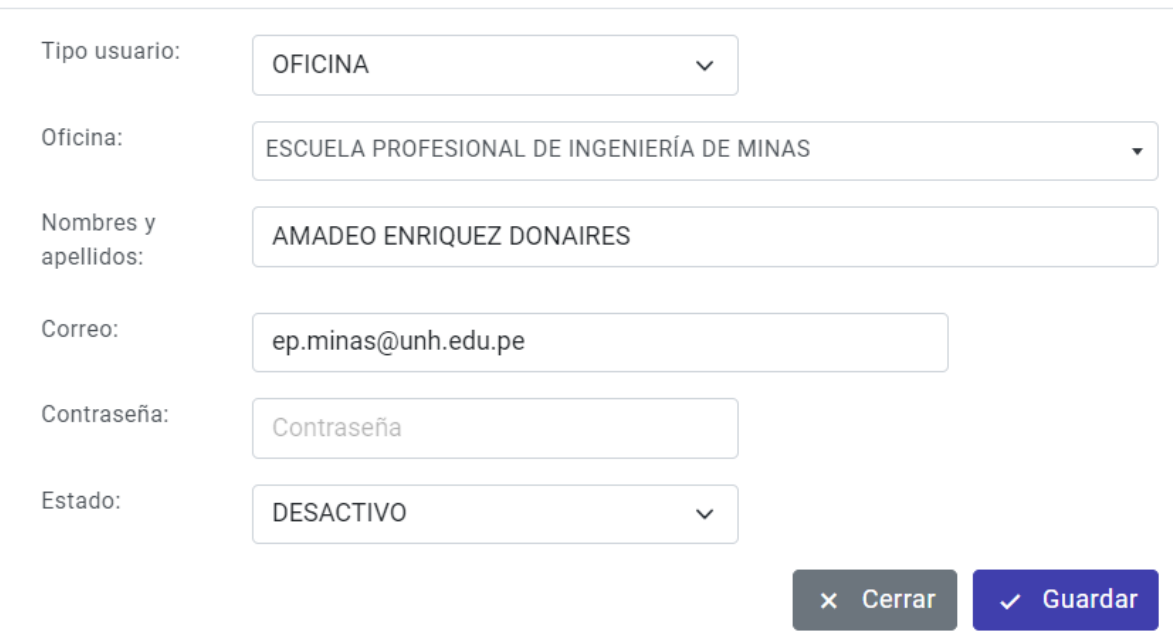

 $\mathscr{O}$ 

En caso se quiere cambiar la contraseña registrar la nueva contraseña luego clic en el botón guardar.

 $\times$ 

# Usuarios

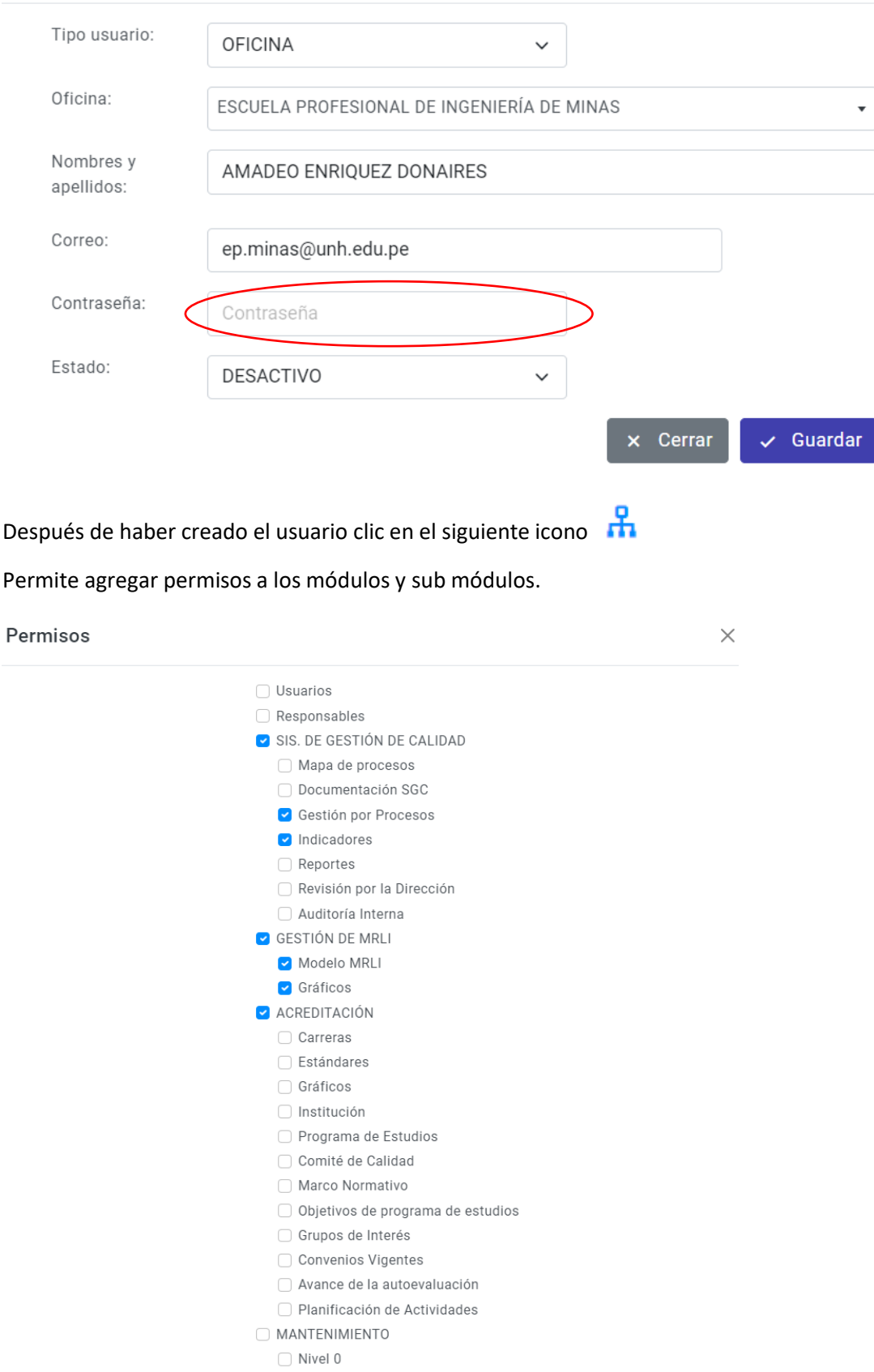

En caso a un usuario se quiere dar baja se tiene que cambiar el estado en **Desactivado**.

# Usuarios

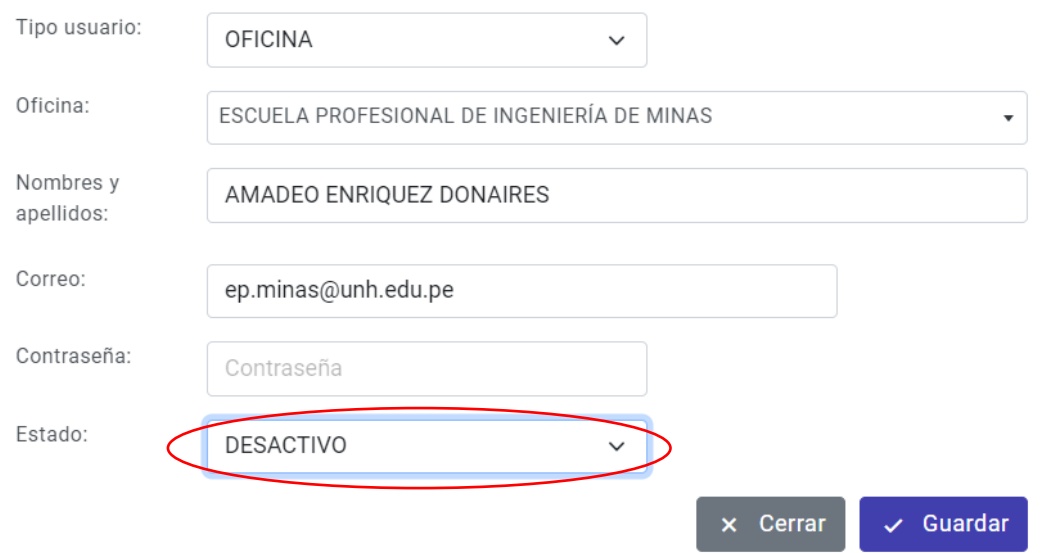

En caso se quiere dar de alta a un usuario se tiene que cambiar el estado en **Activado**.

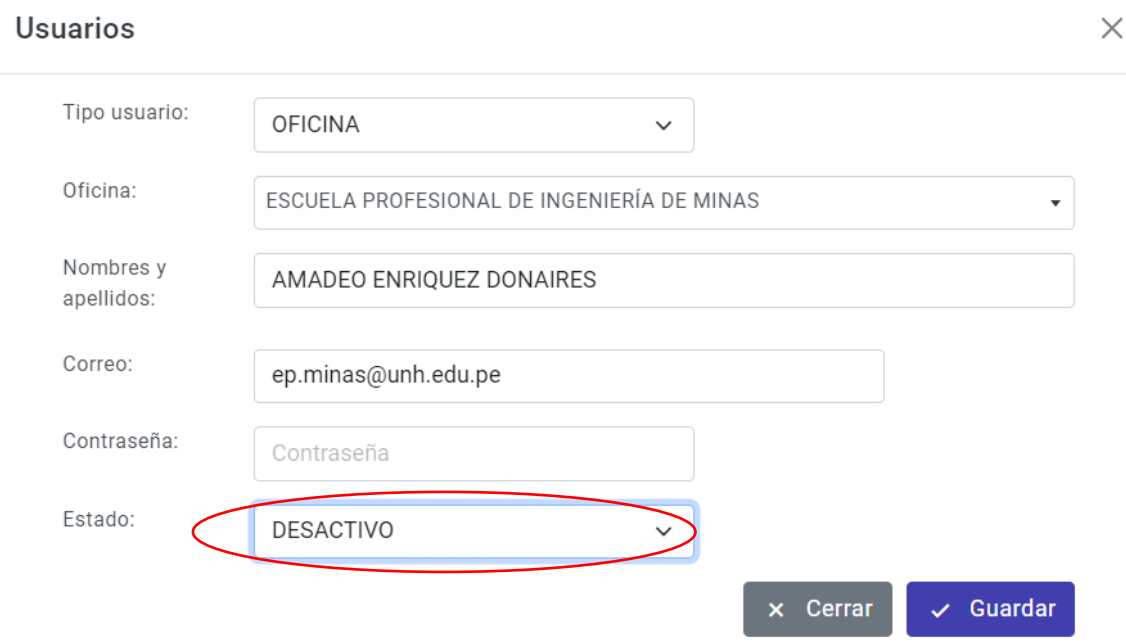